## Imprimante HP Deskjet série D5500

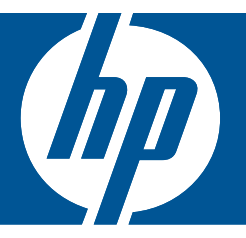

# Aide Windows

## Imprimante HP Deskjet série D5500

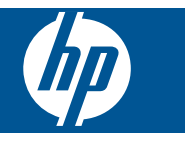

## **Sommaire**

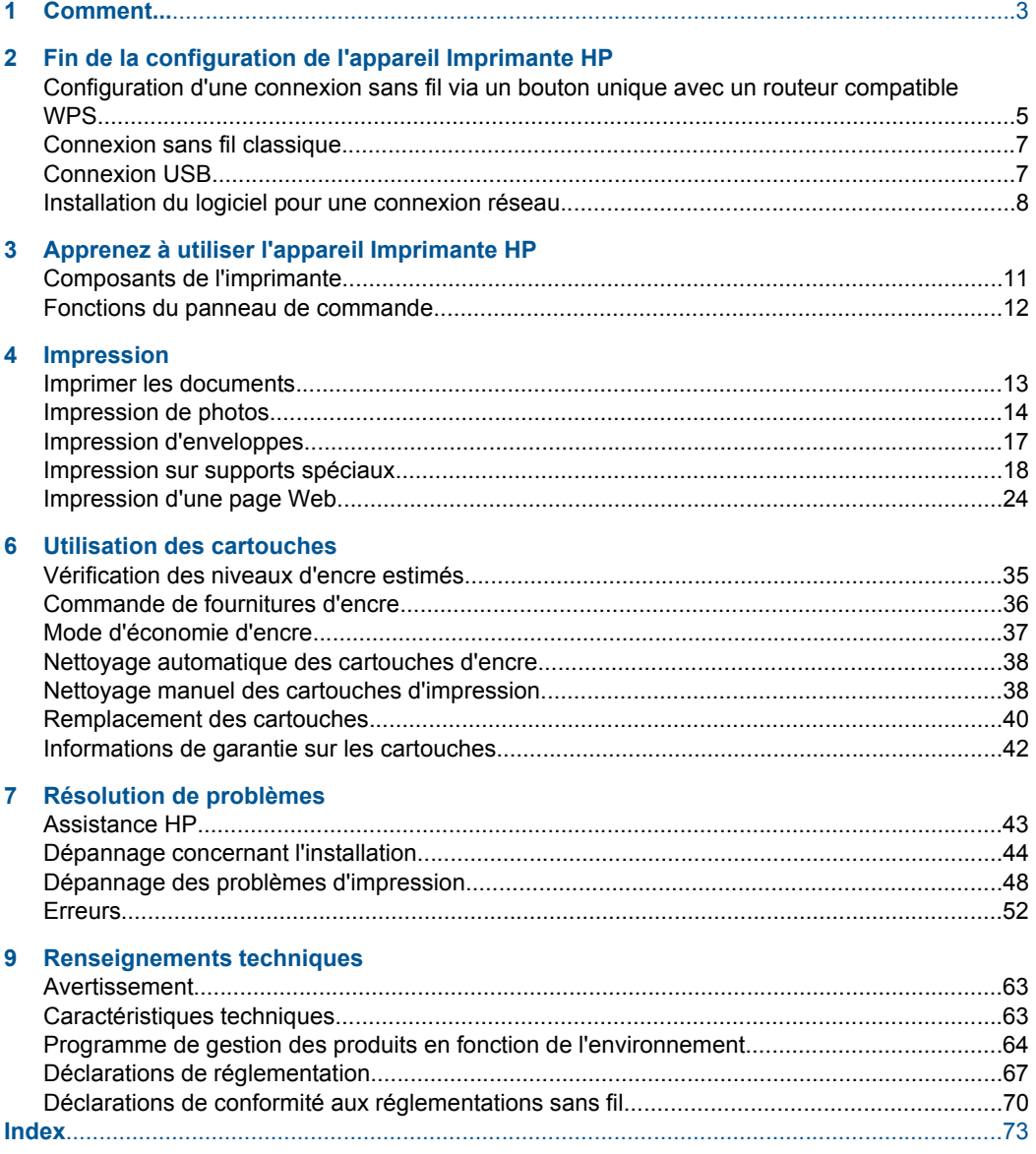

## <span id="page-5-0"></span>**1 Comment...**

Apprenez à utiliser votre appareil Imprimante HP

- • [« Chargement des supports, » page 31](#page-33-0)
- • [« Remplacement des cartouches, » page 40](#page-42-0)
- • [« Configuration d'une connexion sans fil via un bouton unique avec un routeur](#page-7-0) [compatible WPS, » page 5](#page-7-0)

Chapitre 1

## <span id="page-7-0"></span>**2 Fin de la configuration de l'appareil Imprimante HP**

- Configuration d'une connexion sans fil via un bouton unique avec un routeur compatible WPS
- [Connexion sans fil classique](#page-9-0)
- [Connexion USB](#page-9-0)
- [Installation du logiciel pour une connexion réseau](#page-10-0)

## **Configuration d'une connexion sans fil via un bouton unique avec un routeur compatible WPS**

Pour pouvoir connecter l'appareil Imprimante HP à un réseau sans fil à l'aide de la configuration WPS (WiFi Protected Setup), les éléments suivants sont nécessaires :

 Un réseau 802.11 sans fil comprenant un routeur ou un point d'accès sans fil compatible avec la norme WPS.

 Un PC de bureau ou un ordinateur portable avec prise en charge de réseau sans fil ou bien une carte réseau (NIC). L'ordinateur doit être connecté au réseau sans fil sur lequel vous prévoyez d'installer l'appareil Imprimante HP.

#### **Configuration d'une connexion sans fil via un bouton unique avec un routeur compatible WPS**

**1.** Effectuez l'une des actions suivantes :

#### **Utilisation de la méthode PBC (Push Button)**

**a**. Configurez une connexion sans fil.

 Appuyez en maintenant la pression sur le bouton **Sans fil** pendant deux secondes.

 Appuyez sur le bouton correspondant du routeur compatible WPS ou d'un autre périphérique de mise en réseau.

 Si la configuration du réseau sans fil a abouti, l'icône de liaison sans fil et la barre de puissance du signal s'affichent fixement.

- **b**. Installez le logiciel.
- **<sup>2</sup> Remarque** Un temporisateur s'active sur le produit pendant environ deux minutes, durant lesquelles vous devez appuyer sur le bouton correspondant du périphérique de connexion réseau.

#### **Utilisation de la méthode à code PIN**

**a**. Chargez du papier.

 Insérez la pile de papier dans le bac d'entrée dans le sens de la longueur, face à imprimer orientée vers le bas.

Faites glisser la pile de papier jusqu'à ce qu'elle soit calée.

 Faites glisser le guide de largeur vers la droite, de façon à ce qu'il soit calé contre le bord du papier.

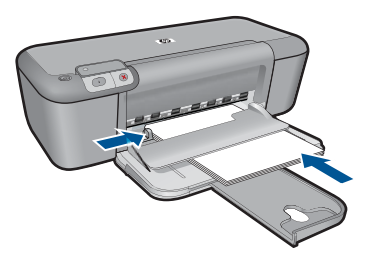

**b**. Initialisez la configuration Wi-Fi sécurisée :

 Appuyez en maintenant la pression sur le bouton **Reprise** pendant deux secondes.

Le test de liaison sans fil démarre.

 Les rapports de test du réseau sans fil et de la configuration réseau s'impriment automatiquement.

**c**. Configurez une connexion sans fil.

 Appuyez en maintenant la pression sur le bouton **Sans fil** pendant deux secondes.

Entrez un code PIN correspondant au routeur sur l'ordinateur.

 Si la configuration du réseau sans fil a abouti, l'icône de liaison sans fil et la barre de puissance du signal s'affichent fixement.

- **d**. Installation du logiciel
- **<sup>2</sup> Remarque** Un temporisateur s'active sur le produit pendant environ deux minutes, durant lesquelles vous devez appuyer sur le bouton correspondant du périphérique de connexion réseau.
- **2.** Affichez l'animation relative à cette rubrique.

#### **Rubriques connexes**

[« Installation du logiciel pour une connexion réseau, » page 8](#page-10-0)

## **Test de la configuration sans fil et impression de la page de configuration du réseau**

Le test du réseau sans fil procède à une série de tests de diagnostic pour déterminer si l'installation du réseau est réussie. Il vous est possible d'imprimer le test du réseau sans fil à tout moment.

Vous pouvez imprimer une page de configuration réseau afin de visualiser les paramètres réseau tels que l'adresse IP, le mode de communication ou le nom de réseau (SSID).

#### <span id="page-9-0"></span>**Pour imprimer la page de configuration réseau**

▲ Appuyez en maintenant la pression sur le bouton **Reprise** pour lancer un test de liaison sans fil et imprimer les pages de configuration et de test du réseau.

### **Connexion sans fil classique**

Pour connecter l'appareil Imprimante HP à un réseau WLAN 802.11 sans fil intégré, les éléments suivants sont nécessaires :

 Un réseau 802.11 sans fil comprenant un routeur ou un point d'accès sans fil. Si vous connectez l'appareil Imprimante HP à un réseau sans fil disposant d'un accès à Internet, HP vous recommande d'utiliser un routeur sans fil (point d'accès ou station de base) utilisant le protocole DHCP (Dynamic Host Configuration Protocol).

 Un PC de bureau ou un ordinateur portable avec prise en charge de réseau sans fil, ou une carte d'interface réseau (NIC). L'ordinateur doit être connecté au réseau sans fil sur lequel vous prévoyez d'installer l'appareil Imprimante HP.

Nom du réseau (SSID).

Clé WEP ou phrase de passe WPA (le cas échéant).

#### **Pour connecter le produit**

- **1.** Insérez le CD-ROM du logiciel du produit dans le lecteur de l'ordinateur.
- **2.** Suivez les instructions à l'écran.
	- Lorsque vous y êtes invité, connectez le produit à l'ordinateur au moyen du câble USB fourni dans l'emballage. Le produit tente alors de se connecter au réseau. Si la connexion échoue, suivez les instructions des invites pour corriger le problème, puis réessayez.
- **3.** Une fois la configuration terminée, vous serez invité à déconnecter le câble USB de l'appareil afin de tester la connexion sans fil. Une fois le produit connecté au réseau, installez le logiciel sur chaque ordinateur qui utilisera le produit sur le réseau.

#### **Rubriques associées**

[« Installation du logiciel pour une connexion réseau, » page 8](#page-10-0)

### **Connexion USB**

L'appareil Imprimante HP prend en charge un port USB 2.0 High Speed arrière permettant la connexion à un ordinateur.

Si vous utilisez un câble USB pour relier l'appareil Imprimante HP à un ordinateur connecté à un réseau, vous pouvez configurer le partage d'imprimante sur votre ordinateur. Ceci permet à d'autres ordinateurs du réseau d'effectuer des impressions sur l'appareil Imprimante HP, en utilisant votre ordinateur en tant qu'hôte.

L'ordinateur **hôte** (votre ordinateur relié directement à l'appareil Imprimante HP via un câble USB) est doté des fonctionnalités complètes du logiciel. Les autres ordinateurs, appelés **clients**, ont uniquement accès aux fonctions d'impression. Pour des raisons de performances, HP recommande de limiter à 5 le nombre d'ordinateurs. Vous devez exécuter d'autres fonctions à partir de l'ordinateur hôte ou du panneau de commande de l'appareil Imprimante HP.

#### <span id="page-10-0"></span>**Pour connecter l'imprimante avec un câble USB**

- ▲ Consultez le guide de démarrage fourni avec votre produit pour plus d'informations sur la connection à un ordinateur via un câble USB.
	- **Remarque** Ne branchez le câble USB sur le produit que lorsque vous y êtes invité.

#### **Pour activer le partage d'imprimantes sur un ordinateur sous Windows**

▲ Consultez le Guide de l'utilisateur fourni avec votre ordinateur ou l'aide en ligne de Windows.

## **Installation du logiciel pour une connexion réseau**

Cette section explique comment installer le logiciel de l'appareil HP Photosmart sur un ordinateur connecté à un réseau. Avant d'installer le logiciel, assurez-vous d'avoir connecté l'appareil Imprimante HP à un réseau. Si l'appareil Imprimante HP n'est connecté à aucun réseau, suivez les instructions à l'écran durant l'installation du logiciel pour relier le produit au réseau.

**Remarque** Si votre ordinateur est configuré pour se connecter à une série de lecteurs réseau, assurez-vous qu'il est actuellement connecté à ces lecteurs avant d'installer le logiciel. Si tel n'est pas le cas, le programme d'installation du logiciel HP Photosmart risquerait d'occuper l'une des lettres réservées à un lecteur et vous ne pourriez plus accéder à ce lecteur réseau sur votre ordinateur.

**Remarque** Le temps d'installation peut prendre entre 20 et 45 minutes, selon votre système d'exploitation, la quantité d'espace disponible et la vitesse du processeur.

#### **Pour installer la version Windows du logiciel HP Photosmart sur un ordinateur configuré en réseau**

- **1.** Fermez toutes les applications en cours d'exécution sur votre ordinateur.
- **2.** Insérez le CD Windows livré avec le produit dans le lecteur de CD-ROM de votre ordinateur et suivez les instructions à l'écran.
	- **Remarque** Si l'appareil Imprimante HP n'est connecté à aucun réseau, reliez le produit à l'ordinateur à l'aide du câble de configuration USB fourni dans l'emballage. **Ne connectez pas** le câble USB à l'ordinateur avant d'y avoir été invité. Le produit tentera alors de se connecter au réseau.
- **3.** Si une boîte de dialogue concernant des logiciels de pare-feu s'affiche, suivez les instructions indiquées. Si des messages contextuels du pare-feu apparaissent, vous devez toujours accepter ou autoriser ces messages.
- **4.** Dans l'écran **Type de connexion**, sélectionnez une option appropriée, puis cliquez sur **Suivant**.

L'écran **Recherche** apparaît tandis que le programme de configuration recherche le produit sur le réseau.

**5.** Dans l'écran **Imprimante localisée**, vérifiez que la description de l'imprimante est correcte.

Si plusieurs imprimantes sont trouvées sur le réseau, la fenêtre **Imprimantes détectées** apparaît. Sélectionnez le produit auquel vous voulez vous connecter.

- **6.** Suivez les instructions pour installer le logiciel. Une fois le logiciel installé, le produit est prêt à être utilisé.
- **7.** Pour tester votre connexion réseau, imprimez une page d'auto-test sur le produit à partir de votre ordinateur.

Chapitre 2

## <span id="page-13-0"></span>**3 Apprenez à utiliser l'appareil Imprimante HP**

- Composants de l'imprimante
- [Fonctions du panneau de commande](#page-14-0)

## **Composants de l'imprimante**

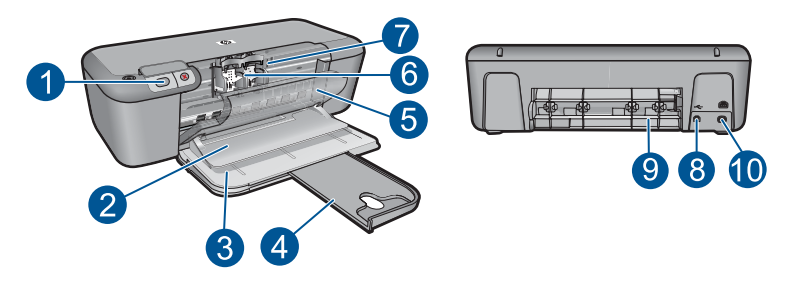

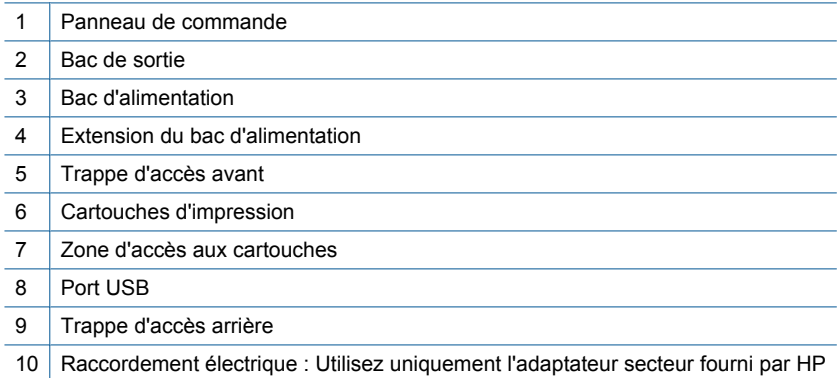

## <span id="page-14-0"></span>**Fonctions du panneau de commande**

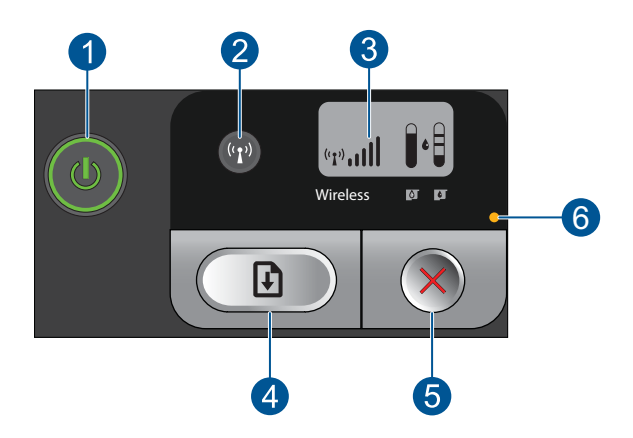

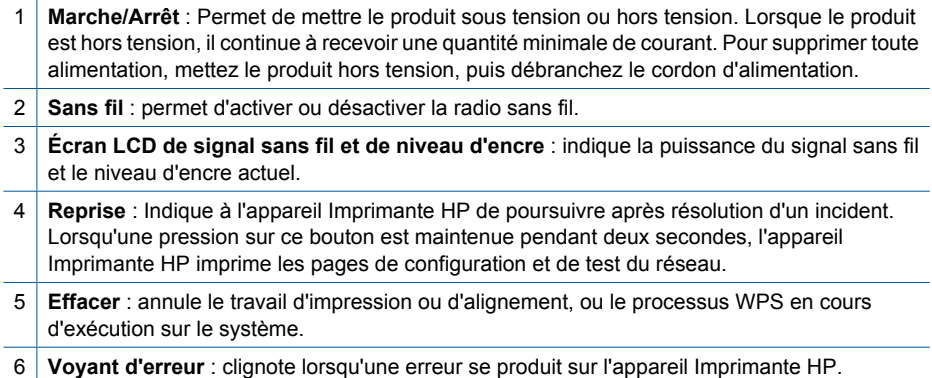

## <span id="page-15-0"></span>**4 Impression**

Choisissez une tâche d'impression pour poursuivre.

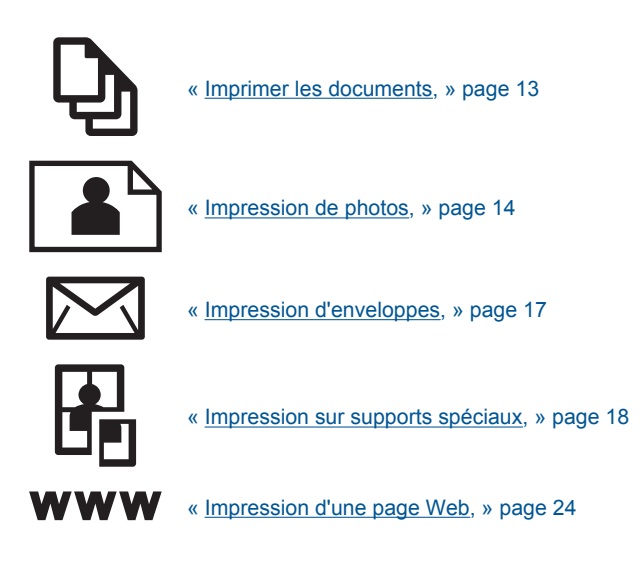

#### **Rubriques associées**

- • [« Chargement des supports, » page 31](#page-33-0)
- • [« Papiers recommandés pour l'impression, » page 29](#page-31-0)

## **Imprimer les documents**

La plupart des paramètres d'impression sont automatiquement gérés par l'application logicielle. Vous ne devez les modifier manuellement que lorsque vous changez la qualité d'impression, que vous imprimez sur des types de papier spécifiques ou des transparents ou que vous utilisez des fonctions spéciales.

#### **Pour imprimer depuis une application logicielle**

- **1.** Assurez-vous que le bac d'alimentation contient du papier.
- **2.** Dans le menu **Fichier** de votre application logicielle, cliquez sur **Imprimer**.
- **3.** Vérifiez que l'appareil est sélectionné en tant qu'imprimante.
- **4.** Si vous devez modifier les paramètres, cliquez sur le bouton qui ouvre la boîte de dialogue **Propriétés**.

Selon l'application logicielle utilisée, ce bouton peut être libellé **Propriétés**, **Options**, **Configuration d'imprimante**, **Imprimante** ou **Préférences**.

**Remarque** Lorsque vous imprimez une photo, vous devez sélectionner les options associées au type de papier spécifique et à l'amélioration des photos.

#### <span id="page-16-0"></span>**5.** Sélectionnez les options correspondant à votre tâche d'impression dans les onglets **Avancé**, **Raccourcis d'impression**, **Fonctions** et **Couleur**.

- **Conseil** Vous pouvez sélectionner facilement les options appropriées pour votre travail d'impression en choisissant l'une des tâches d'impression prédéfinies dans l'onglet **Raccourcis d'impression**. Cliquez sur un type de tâche d'impression dans la liste **Raccourcis d'impression**. Les paramètres par défaut pour ce type d'impression sont définis et résumés sous l'onglet **Raccourcis d'impression**. Le cas échéant, vous pouvez régler ici les paramètres et enregistrer vos paramètres personnalisés comme nouveau raccourci d'impression. Pour enregistrer un raccourci d'impression personnalisé, sélectionnez le raccourci et cliquez sur **Enregistrer sous**. Pour supprimer un raccourci, sélectionnez-le et cliquez sur **Supprimer**.
- **6.** Cliquez sur **OK** pour fermer la boîte de dialogue **Propriétés**.
- **7.** Cliquez sur **Imprimer** ou sur **OK** pour commencer l'impression.

#### **Rubriques associées**

- • [« Papiers recommandés pour l'impression, » page 29](#page-31-0)
- • [« Chargement des supports, » page 31](#page-33-0)
- • [« Affichage de la résolution d'impression, » page 26](#page-28-0)
- • [« Création de raccourcis d'impression personnalisés, » page 26](#page-28-0)
- • [« Définition des paramètres d'impression par défaut, » page 27](#page-29-0)
- • [« Arrêt de la tâche en cours, » page 61](#page-63-0)

## **Impression de photos**

#### **Impression d'une photo sur du papier photo**

**1.** Retirez tout le papier du bac d'alimentation, puis chargez le papier photo, face à imprimer vers le bas.

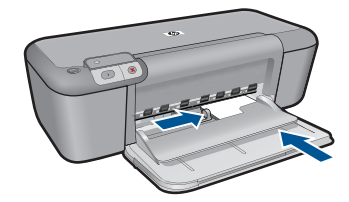

**2.** Dans le menu **Fichier** de votre application logicielle, cliquez sur **Imprimer**.

- **3.** Vérifiez que l'appareil est sélectionné en tant qu'imprimante.
- **4.** Cliquez sur le bouton qui ouvre la boîte de dialogue **Propriétés**. Selon l'application logicielle utilisée, ce bouton peut être libellé **Propriétés**, **Options**, **Configuration d'imprimante**, **Imprimante** ou **Préférences**.
- **5.** Cliquez sur l'onglet **Fonctionnalités**.
- **6.** Dans la zone **Options de base**, sélectionnez le type de papier approprié dans la liste déroulante **Type de papier**.
- **7.** Dans la zone **Options de redimensionnement**, cliquez sur le format approprié dans la liste **Format**. Si le format et le type de papier ne sont pas compatibles, le logiciel de l'appareil affiche
- un message d'alerte et permet de sélectionner un autre type ou un autre format. **8.** Dans la zone **Options de base**, sélectionnez une qualité d'impression élevée telle que **Supérieure** dans la liste déroulante **Qualité d'impression**.
	- **<sup>2</sup> Remarque** Pour obtenir la résolution ppp maximale, cliquez sur l'onglet **Avancé** et sélectionnez **Activé** dans la liste déroulante **ppp maximal**. Pour de plus amples renseignements, voir [« Impression en mode ppp maximal, »](#page-27-0) [page 25](#page-27-0).
- **9.** Cliquez sur **OK** pour revenir à la boîte de dialogue **Propriétés**.
- **10.** Si vous souhaitez imprimer la photo en noir et blanc, cliquez sur l'onglet **Couleur** et activez l'option **Impr. en niveaux de gris** (facultatif). Dans la liste déroulante, sélectionnez l'une des options suivantes :
	- **Haute qualité :** utilise toutes les couleurs disponibles pour imprimer vos photos en niveaux de gris. Cette option crée des niveaux de gris naturels.
	- **Noir uniquement :** utilise l'encre noire pour imprimer la photo en niveaux de gris. Les niveaux de gris sont créés par différents types de points noirs, ce qui peut générer une image d'une certaine granulosité.
- **11.** Cliquez sur **OK**, puis sur **Imprimer** ou sur **OK** dans la boîte de dialogue **Imprimer**.
- **Remarque** Ne laissez pas de papier photo dans le bac d'alimentation si vous ne l'utilisez pas. Il risquerait de gondoler, ce qui nuirait à la qualité des impressions. Le papier photo doit être plat avant l'impression.

#### **Pour imprimer une image sans bordures**

- **1.** Retirez tout le papier du bac d'alimentation.
- **2.** Chargez du papier photo, face à imprimer vers le bas, dans la partie droite du bac d'alimentation.

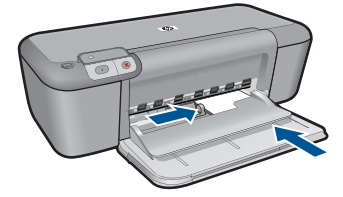

- **3.** Dans le menu **Fichier** de votre application logicielle, cliquez sur **Imprimer**.
- **4.** Vérifiez que l'appareil est sélectionné en tant qu'imprimante.
- **5.** Cliquez sur le bouton qui ouvre la boîte de dialogue **Propriétés**. Selon l'application logicielle utilisée, ce bouton peut être libellé **Propriétés**, **Options**, **Configuration d'imprimante**, **Imprimante** ou **Préférences**.
- **6.** Cliquez sur l'onglet **Fonctionnalités**.
- **7.** Dans la liste **Format**, cliquez sur le format de papier photo chargé dans le bac d'alimentation.

Si une image sans bordures peut être imprimée au format spécifié, l'option **Impression sans bordures** est activée.

- **8.** Dans la liste déroulante **Type de papier**, cliquez sur **Plus**, puis sélectionnez le type de papier approprié.
	- **Remarque** Vous ne pouvez pas imprimer une image sans bordure si le type de papier est défini sur **Papier ordinaire** ou sur un type autre que le papier photo.
- **9.** Cochez la case **Impression sans bordures** si elle ne l'est pas. Si le format et le type de papier ne sont pas compatibles avec une impression sans bordures, le logiciel du produit affiche un message d'alerte et permet de sélectionner un autre type ou format.
- **10.** Cliquez sur **OK**, puis sur **Imprimer** ou sur **OK** dans la boîte de dialogue **Imprimer**.
	- **Remarque** Ne laissez pas de papier photo dans le bac d'alimentation si vous ne l'utilisez pas. Il risquerait de gondoler, ce qui nuirait à la qualité des impressions. Le papier photo doit être plat avant l'impression.

#### **Rubriques associées**

- • [« Chargement des supports, » page 31](#page-33-0)
- • [« Impression en mode ppp maximal, » page 25](#page-27-0)
- • [« Affichage de la résolution d'impression, » page 26](#page-28-0)
- • [« Création de raccourcis d'impression personnalisés, » page 26](#page-28-0)
- • [« Définition des paramètres d'impression par défaut, » page 27](#page-29-0)
- • [« Arrêt de la tâche en cours, » page 61](#page-63-0)

### <span id="page-19-0"></span>**Impression d'enveloppes**

Vous pouvez charger une ou plusieurs enveloppes dans le bac d'alimentation de l'appareil Imprimante HP. N'utilisez pas d'enveloppes brillantes avec des motifs en relief, ni d'enveloppes à fermoir ou à fenêtre.

**Remarque** Reportez-vous aux fichiers d'aide de votre logiciel de traitement de texte pour obtenir des détails sur la mise en forme du texte à imprimer sur des enveloppes. Pour des résultats optimaux, utilisez des étiquettes pour indiquer l'adresse de l'expéditeur.

**Pour imprimer des enveloppes**

- **1.** Faites glisser le guide de largeur du papier le plus loin possible vers la gauche.
- **2.** Chargez les enveloppes dans la partie droite du bac d'entrée. Le côté à imprimer doit être orienté vers le bas. Le rabat doit ê tre placé du cô té gauche.
- **3.** Poussez les enveloppes dans l'imprimante jusqu'à ce qu'elles soient calées.
- **4.** Faites glisser le guide de largeur du papier pour le positionner contre le bord des enveloppes.

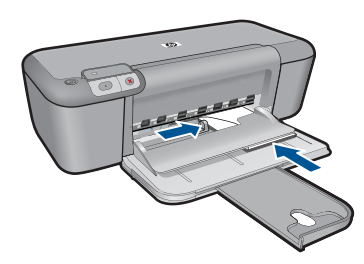

- **5.** Ouvrez la boîte de dialogue **Propriétés de l'imprimante**.
- **6.** Cliquez sur l'onglet **Fonctionnalités**, puis sélectionnez les paramètres d'impression suivants :
	- **Type de papier** : **Papier ordinaire**
	- **Taille** : format d'enveloppe approprié
- **7.** Sélectionnez les autres paramètres d'impression appropriés, puis cliquez sur **OK**.

#### **Rubriques associées**

- • [« Chargement des supports, » page 31](#page-33-0)
- • [« Affichage de la résolution d'impression, » page 26](#page-28-0)
- • [« Création de raccourcis d'impression personnalisés, » page 26](#page-28-0)
- • [« Définition des paramètres d'impression par défaut, » page 27](#page-29-0)
- • [« Arrêt de la tâche en cours, » page 61](#page-63-0)

## <span id="page-20-0"></span>**Impression sur supports spéciaux**

#### **Impression de transparents**

- **1.** Faites glisser le guide de largeur du papier le plus loin possible vers la gauche.
- **2.** Chargez les transparents dans la partie droite du bac d'entrée. La face à imprimer doit être tournée vers le bas et la bande adhésive doit être dirigée vers le haut et vers l'imprimante.
- **3.** Introduisez doucement les transparents dans l'imprimante jusqu'à ce qu'ils soient bien en place, de façon à ce que les bandes adhésives ne se chevauchent pas.
- **4.** Faites glisser le guide de largeur du papier pour le positionner contre le bord des transparents.

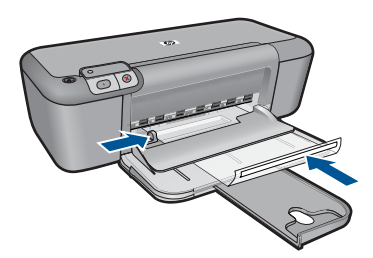

- **5.** Ouvrez la boîte de dialogue **Propriétés de l'imprimante**.
- **6.** Cliquez sur l'onglet **Raccourcis d'impression**.
- **7.** Dans la liste **Raccourcis d'impression**, cliquez sur **Impression de présentation**, puis indiquez les paramètres d'impression suivants :
	- **Type de papier** : cliquez sur **Plus**, puis sélectionnez un type de film transparent approprié.
	- **Format de papier** : format de papier approprié
- **8.** Sélectionnez les autres paramètres d'impression appropriés, puis cliquez sur **OK**.

#### **Impression de cartes postales**

- **1.** Faites glisser le guide de largeur du papier le plus loin possible vers la gauche.
- **2.** Chargez des cartes dans la partie droite du bac d'alimentation. La face à imprimer doit être tournée vers le bas, le petit côté étant dirigé vers l'imprimante.
- **3.** Poussez les cartes dans l'imprimante jusqu'à ce qu'elles soient calées.
- **4.** Faites glisser le guide de largeur du papier pour le positionner contre le bord des cartes.

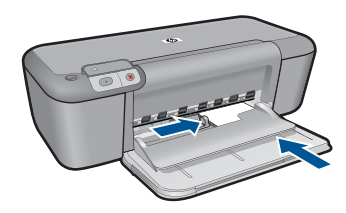

- **5.** Ouvrez la boîte de dialogue **Propriétés de l'imprimante**.
	- **6.** Cliquez sur l'onglet **Fonctionnalités**, puis indiquez les paramètres d'impression suivants :
		- **Type de papier** : cliquez sur **Plus**, puis sur **Papiers spéciaux** et sélectionnez un type de carte approprié.
		- **Qualité d'impression** : **Normale** ou **Supérieure**
		- **Taille** : format de carte approprié
	- **7.** Sélectionnez les autres paramètres d'impression appropriés, puis cliquez sur **OK**.

#### **Impression d'étiquettes**

- **1.** Faites glisser le guide de largeur du papier le plus loin possible vers la gauche.
- **2.** Déramez le paquet pour séparer les feuilles d'étiquettes, puis alignez les bords.
- **3.** Chargez les feuilles d'étiquettes dans la partie droite du bac d'alimentation. Le cô té étiquette doit ê tre placé vers le bas.
- **4.** Poussez les feuilles à l'intérieur de l'imprimante jusqu'à ce qu'elles soient bloquées.
- **5.** Faites glisser le guide de largeur du papier pour le positionner contre le bord des feuillets.

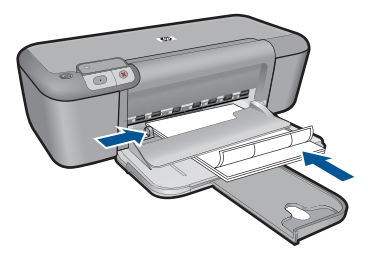

- **6.** Ouvrez la boîte de dialogue **Propriétés de l'imprimante**.
- **7.** Cliquez sur l'onglet **Raccourcis d'impression**.
- **8.** Dans l'onglet **Raccourcis d'impression**, cliquez sur **Impression ordinaire**, puis indiquez les paramètres d'impression suivants :
	- **Type de papier** : **Papier ordinaire**
	- **Format de papier** : format de papier approprié
- **9.** Cliquez sur **OK**.

#### **Impression de brochures**

- **1.** Faites glisser le guide de largeur du papier le plus loin possible vers la gauche.
- **2.** Chargez du papier dans la partie droite du bac d'alimentation. Le côté à imprimer doit être orienté vers le bas.
- **3.** Poussez le papier dans l'imprimante jusqu'à ce qu'il soit calé.
- **4.** Faites glisser le guide de largeur du papier pour le positionner contre le papier.

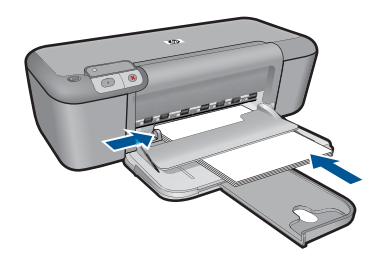

- **5.** Ouvrez la boîte de dialogue **Propriétés de l'imprimante**.
- **6.** Cliquez sur l'onglet **Fonctionnalités**.
- **7.** Indiquez les paramètres d'impression suivants :
	- **Qualité d'impression** : **Supérieure**
	- **Type de papier** : cliquez sur **Plus**, puis sélectionnez un papier jet d'encre HP approprié.
	- **Orientation** : **Portrait** ou **Paysage**
	- **Taille** : format de papier approprié
	- **Impression recto verso** : **Manuelle**
- **8.** Cliquez sur **OK** pour imprimer.

#### **Impression de cartes de vœux**

- **1.** Faites glisser le guide de largeur du papier le plus loin possible vers la gauche.
- **2.** Déramez le paquet pour séparer les cartes de voeux, puis alignez les bords.
- **3.** Chargez les cartes de voeux dans la partie droite du bac d'alimentation. Le côté à imprimer doit être orienté vers le bas.
- **4.** Poussez les cartes dans l'imprimante jusqu'à ce qu'elles soient calées.
- **5.** Faites glisser le guide de largeur du papier pour le positionner contre le bord des cartes.

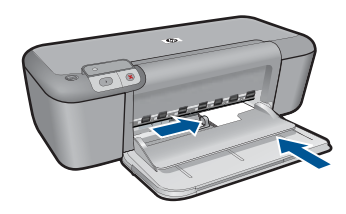

- **6.** Ouvrez la boîte de dialogue **Propriétés de l'imprimante**.
	- **7.** Cliquez sur l'onglet **Fonctionnalités**, puis indiquez les paramètres d'impression suivants :
		- **Qualité d'impression** : **Normale.**
		- **Type de papier** : cliquez sur **Plus**, puis sélectionnez un type de carte approprié.
		- **Taille** : format de carte approprié
	- **8.** Sélectionnez les autres paramètres d'impression appropriés, puis cliquez sur **OK**.

#### **Impression de livrets**

- **1.** Faites glisser le guide de largeur du papier le plus loin possible vers la gauche.
- **2.** Chargez du papier ordinaire dans la partie droite du bac d'alimentation. Le côté à imprimer doit être orienté vers le bas.
- **3.** Poussez le papier dans l'imprimante jusqu'à ce qu'il soit calé.
- **4.** Faites glisser le guide de largeur du papier pour le positionner contre le papier.

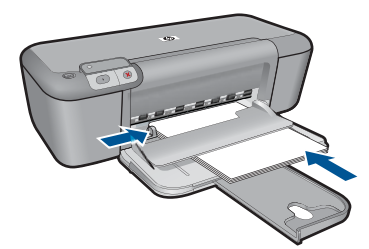

- **5.** Ouvrez la boîte de dialogue **Propriétés de l'imprimante**.
- **6.** Cliquez sur l'onglet **Raccourcis d'impression**.
- **7.** Dans la liste **Raccourcis d'impression**, cliquez sur **Impression de livret**.
- **8.** Dans la liste déroulante **Impression recto verso**, choisissez l'une des options de reliure suivantes :
	- **Livret à reliure bord gauche**
	- **Livret à reliure bord droit**
- **9.** Sélectionnez les autres paramètres d'impression appropriés, puis cliquez sur **OK**.
- **10.** Lorsqu'un message vous y invite, rechargez les pages imprimées dans le bac d'entrée, comme illustré ci-dessous.

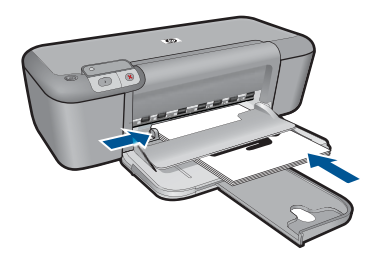

**11.** Cliquez sur **Continuer** pour terminer l'impression du livret.

#### **Impression d'affiches**

- **1.** Faites glisser le guide de largeur du papier le plus loin possible vers la gauche.
- **2.** Chargez du papier ordinaire dans la partie droite du bac d'alimentation. Le côté à imprimer doit être orienté vers le bas.
- **3.** Poussez le papier dans l'imprimante jusqu'à ce qu'il soit calé.
- **4.** Faites glisser le guide de largeur du papier pour le positionner contre le papier.

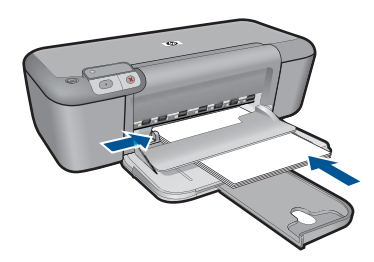

- **5.** Ouvrez la boîte de dialogue **Propriétés de l'imprimante**.
- **6.** Cliquez sur l'onglet **Fonctionnalités**, puis indiquez les paramètres d'impression suivants :
	- **Type de papier** : **Papier ordinaire**
	- **Orientation** : **Portrait** ou **Paysage**
	- **Taille** : format de papier approprié
- **7.** Cliquez sur l'onglet **Avancé**, puis sur **Caractéristiques de l'imprimante**.
- **8.** Dans la liste déroulante **Impression d'affiches**, sélectionnez le nombre de feuilles pour l'affiche.
- **9.** Cliquez sur le bouton **Sélectionner les fenêtres...**.
- **10.** Vérifiez que le nombre de fenêtres sélectionné correspond au nombre de feuilles de l'affiche, puis cliquez sur **OK**.

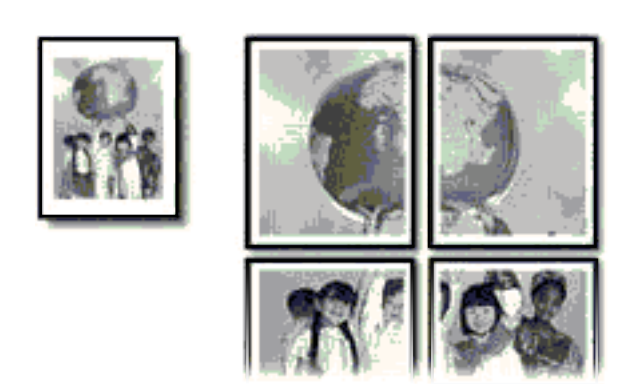

**11.** Sélectionnez les autres paramètres d'impression appropriés, puis cliquez sur **OK**.

#### **Impression de transferts sur tissu**

- **1.** Faites glisser le guide de largeur du papier le plus loin possible vers la gauche.
- **2.** Chargez le support pour transfert sur tissus dans la partie droite du bac d'alimentation. Le côté à imprimer doit être orienté vers le bas.

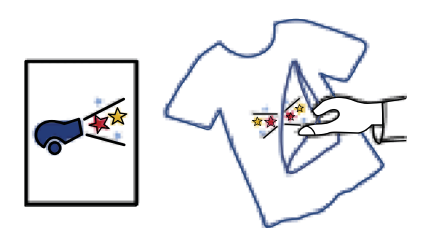

- **3.** Poussez le support dans l'imprimante jusqu'à ce qu'il soit calé.
- **4.** Faites glisser le guide de largeur du papier pour le positionner contre le papier.

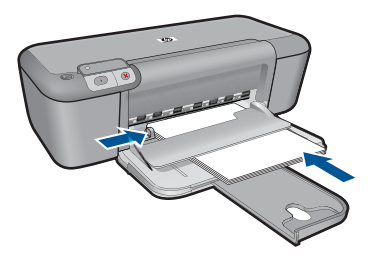

**5.** Ouvrez la boîte de dialogue **Propriétés de l'imprimante**.

- <span id="page-26-0"></span>**6.** Cliquez sur l'onglet **Fonctionnalités**, puis indiquez les paramètres d'impression suivants :
	- **Qualité d'impression** : **Normale** ou **Supérieure**
	- **Type de papier** : Cliquez sur **Plus**, sur **Papiers spéciaux**, puis sur **Autres papiers spéciaux**.
	- **Taille** : format de papier approprié
- **7.** Cliquez sur l'onglet **Avancé**.
- **8.** Cliquez sur **Caractéristiques de l'imprimante**, puis définissez **Image inversée** sur **Activée**.
	- **Remarque** Certains logiciels prenant en charge les supports pour transfert sur tissus ne nécessitent pas l'impression d'une image inversée.
- **9.** Sélectionnez les autres paramètres d'impression appropriés, puis cliquez sur **OK**.

#### **Rubriques associées**

- • [« Papiers recommandés pour l'impression, » page 29](#page-31-0)
- • [« Chargement des supports, » page 31](#page-33-0)
- • [« Affichage de la résolution d'impression, » page 26](#page-28-0)
- • [« Création de raccourcis d'impression personnalisés, » page 26](#page-28-0)
- • [« Définition des paramètres d'impression par défaut, » page 27](#page-29-0)
- • [« Arrêt de la tâche en cours, » page 61](#page-63-0)

### **Impression d'une page Web**

Vous pouvez imprimer une page Web sur l'appareil Imprimante HP à partir de votre navigateur.

Si votre ordinateur est équipé d'Internet Explorer (version 6.0 ou supérieure) ou de Firefox (version 2.0 ou supérieure) pour la navigation Web, vous pouvez utiliser l'**impression Web intelligente HP** pour garantir une impression à la fois simple et prévisible, grâce à un contrôle du contenu et des paramètres d'impression. La fonction **Impression Web intelligente HP** est accessible depuis la barre d'outils d'Internet Explorer. Pour plus d'informations sur l'**Impression Web intelligente HP**, reportez-vous au fichier d'aide correspondant.

#### **Impression d'une page Web**

- **1.** Assurez-vous que le bac d'alimentation contient du papier.
- **2.** Dans le menu **Fichier** de votre navigateur Web, cliquez sur **Imprimer**.
	- **Conseil** Pour obtenir les meilleurs résultats, sélectionnez l'option **Impression Web intelligente HP** dans le menu **Fichier**. Lorsque l'option est sélectionnée, elle est signalée par une coche.

La boîte de dialogue **Imprimer** apparaît.

**3.** Vérifiez que l'appareil est sélectionné en tant qu'imprimante.

<span id="page-27-0"></span>**4.** Si votre navigateur Web le prend en charge, sélectionnez les éléments de la page Web que vous voulez inclure dans l'impression. Par exemple, dans Internet Explorer, cliquez sur **Options** pour sélectionner les

options **Tel qu'à l'écran**, **Le cadre sélectionné seulement** et **Imprimer tous les documents liés**.

- **5.** Cliquez sur **Imprimer** ou sur **OK** pour imprimer la page Web.
- **Conseil** Pour imprimer correctement des pages Web, vous devrez peut-être définir l'orientation de l'impression sur **Paysage**.

#### **Rubriques associées**

- • [« Papiers recommandés pour l'impression, » page 29](#page-31-0)
- • [« Chargement des supports, » page 31](#page-33-0)
- • [« Affichage de la résolution d'impression, » page 26](#page-28-0)
- • [« Création de raccourcis d'impression personnalisés, » page 26](#page-28-0)
- • [« Définition des paramètres d'impression par défaut, » page 27](#page-29-0)
- • [« Arrêt de la tâche en cours, » page 61](#page-63-0)

### **Impression en mode ppp maximal**

Utilisez le mode ppp maximal pour imprimer des images nettes de haute qualité.

Pour tirer le meilleur parti du mode ppp maximal, utilisez-le pour imprimer des images haute qualité, comme les photos numériques. Lorsque vous sélectionnez le paramètre ppp maximal, le logiciel d'impression affiche la résolution en ppp (points par pouce) optimisée qui sera utilisée par l'imprimante Imprimante HP. Cette résolution n'est prise en charge que sur les types de papier suivants :

- Papier photo HP Premium Plus
- Papier photo Premium HP
- Papier photo HP Advanced
- Hagaki photo

L'impression en mode ppp maximal prend plus de temps que l'impression avec d'autres paramètres et requiert un espace disque plus important.

#### **Pour imprimer en mode ppp maximal**

- **1.** Assurez-vous que le bac d'alimentation contient du papier.
- **2.** Dans le menu **Fichier** de votre application logicielle, cliquez sur **Imprimer**.
- **3.** Vérifiez que l'appareil est sélectionné en tant qu'imprimante.
- **4.** Cliquez sur le bouton qui ouvre la boîte de dialogue **Propriétés**. Selon l'application logicielle utilisée, ce bouton peut être libellé **Propriétés**, **Options**, **Configuration d'imprimante**, **Imprimante** ou **Préférences**.
- **5.** Cliquez sur l'onglet **Avancé**.
- **6.** Dans la zone **Fonctionnalités**, cochez la case **ppp maximum**.
- **7.** Cliquez sur l'onglet **Fonctionnalités**.
- **8.** Dans la liste déroulante **Type de papier**, cliquez sur **Plus**, puis sélectionnez le type de papier approprié.
- <span id="page-28-0"></span>**9.** Dans la liste déroulante **Qualité d'impression**, choisissez **dpi maximum**.
	- **Remarque** Pour voir le ppp maximum que le produit peut imprimer, cliquez sur **Résolution**.
- **10.** Sélectionnez les autres paramètres d'impression appropriés, puis cliquez sur **OK**.

#### **Rubriques associées**

« Affichage de la résolution d'impression, » page 26

## **Affichage de la résolution d'impression**

Le logiciel de l'imprimante affiche la résolution d'impression en points par pouce (ppp). La résolution varie en fonction du type de papier et de la qualité d'impression que vous sélectionnez dans le logiciel d'impression.

#### **Pour afficher la résolution d'impression**

- **1.** Assurez-vous que le bac d'alimentation contient du papier.
- **2.** Dans le menu **Fichier** de votre application logicielle, cliquez sur **Imprimer**.
- **3.** Vérifiez que l'appareil est sélectionné en tant qu'imprimante.
- **4.** Cliquez sur le bouton qui ouvre la boîte de dialogue **Propriétés**. Selon l'application logicielle utilisée, ce bouton peut être libellé **Propriétés**, **Options**, **Configuration d'imprimante**, **Imprimante** ou **Préférences**.
- **5.** Cliquez sur l'onglet **Fonctionnalités**.
- **6.** Dans la liste déroulante **Qualité d'impression**, sélectionnez la qualité d'impression adéquate pour votre projet.
- **7.** Dans la liste déroulante **Type de papier**, sélectionnez le type de papier que vous avez chargé.
- **8.** Cliquez sur le bouton **Résolution** pour afficher la résolution d'impression en ppp.

### **Création de raccourcis d'impression personnalisés**

Utilisez les raccourcis d'impression pour imprimer avec les paramètres d'impression que vous utilisez souvent. Le logiciel d'impression inclut plusieurs raccourcis d'impression conçus spécialement, disponibles dans la liste Raccourcis d'impression.

**Remarque** Lorsque vous sélectionnez un raccourci d'impression, les options d'impression appropriées s'affichent automatiquement. Vous pouvez laisser ces options inchangées, les modifier ou créer vos propres raccourcis pour les tâches les plus fréquentes.

Utilisez l'onglet Raccourcis d'impression pour les tâches d'impression suivantes :

- **Impression ordinaire** : Imprimez des documents rapidement.
- **Impression de photos sans bordures** : Permet d'imprimer jusqu'aux bords supérieur, inférieur et latéral des papiers photo HP de 10 x 15 cm et 13 x 18 cm.
- **Impression économe en papier** : Imprimez les documents recto verso comportant des pages multiples sur le même feuillet, afin de réduire la consommation de papier.
- <span id="page-29-0"></span>• **Impression de photo avec des bordures blanches** : Impression de photos présentant une bordure blanche sur les côtés.
- **Impression rapide/économique** : Impression rapide de brouillons de qualité.
- **Impression de présentation** : Impression de documents de qualité élevée, y compris les lettres et transparents.

#### **Pour créer un raccourci d'impression**

- **1.** Dans le menu **Fichier** de votre application logicielle, cliquez sur **Imprimer**.
- **2.** Vérifiez que l'appareil est sélectionné en tant qu'imprimante.
- **3.** Cliquez sur le bouton qui ouvre la boîte de dialogue **Propriétés**. Selon l'application logicielle utilisée, ce bouton peut être libellé **Propriétés**, **Options**, **Configuration d'imprimante**, **Imprimante** ou **Préférences**.
- **4.** Cliquez sur l'onglet **Raccourcis d'impression**.
- **5.** Dans la liste **Raccourcis d'impression**, cliquez sur un raccourci d'impression. Les paramètres d'impression du raccourci sélectionné s'affichent.
- **6.** Modifiez les paramètres d'impression pour obtenir ceux que vous souhaitez pour le nouveau raccourci d'impression.
- **7.** Cliquez sur **Enregistrer sous** et entrez le nom du nouveau raccourci d'impression, puis cliquez sur **Enregistrer**.

Le raccourci est ajouté à la liste.

#### **Pour supprimer un raccourci d'impression**

- **1.** Dans le menu **Fichier** de votre application logicielle, cliquez sur **Imprimer**.
- **2.** Vérifiez que l'appareil est sélectionné en tant qu'imprimante.
- **3.** Cliquez sur le bouton qui ouvre la boîte de dialogue **Propriétés**. Selon l'application logicielle utilisée, ce bouton peut être libellé **Propriétés**, **Options**, **Configuration d'imprimante**, **Imprimante** ou **Préférences**.
- **4.** Cliquez sur l'onglet **Raccourcis d'impression**.
- **5.** Dans la liste **Raccourcis d'impression**, cliquez sur le raccourci d'impression que vous souhaitez supprimer.
- **6.** Cliquez sur **Supprimer**. Le raccourci est supprimé de la liste.
- **Remarque** Seuls les raccourcis que vous avez créés peuvent être supprimés. Les raccourcis HP d'origine ne peuvent pas être supprimés.

## **Définition des paramètres d'impression par défaut**

Si vous utilisez souvent les mêmes paramètres pour vos impressions, vous pouvez les définir comme paramètres d'impression par défaut. Ainsi vous n'aurez plus à les entrer lorsque vous ouvrez la boîte de dialogue **Imprimer** depuis votre application logicielle.

#### **Modification des paramètres d'impression par défaut**

- **1.** Dans le Centre de solutions HP, cliquez sur **Paramètres**, placez le curseur sur **Paramètres d'impression**, puis cliquez sur **Paramètres de l'imprimante**.
- **2.** Modifiez les paramètres d'impression et cliquez sur **OK**.

28 Impression

## <span id="page-31-0"></span>**5 Principes de base sur le papier**

Vous pouvez charger de nombreux types et formats de papiers différents dans l'appareil Imprimante HP, y compris du papier au format A4 ou Lettre, du papier photo, des transparents et des enveloppes.

Cette section contient les rubriques suivantes :

[« Chargement des supports, » page 31](#page-33-0)

### **Papiers recommandés pour l'impression**

Pour obtenir une qualité d'impression optimale, il est recommandé d'utiliser des papiers HP conçus spécialement pour le type de projet de votre impression.

Selon votre pays/région, certains de ces papiers peuvent ne pas être disponibles.

#### **Papier photo HP Advanced**

Ce papier photo épais offre un finition résistante à séchage instantané facilitant les manipulations sans taches. Ce papier résiste à l'eau, aux traînées d'encre, aux traces de doigt et à l'humidité. Vos impressions auront un aspect et une texture comparables à ceux qu'offrent les laboratoires de développement. Ces papiers sont disponibles en plusieurs formats, dont les formats A4, 8,5 x 11 pouces, 10 x 15 cm (avec ou sans languettes), 13 x 18 cm et ils existent en finition brillante ou semi-brillante (satiné mat). Ce papier est exempt d'acide afin de mieux préserver la longévité des documents.

#### **Papier photo HP Everyday**

Imprimez des clichés couleur au quotidien à un prix modique en utilisant du papier conçu à cet effet. Ce papier photo abordable sèche rapidement pour une manipulation aisée. Obtenez des images claires et nettes avec ce papier sur toute imprimante jet d'encre. Il est disponible en finition semi-brillante et en plusieurs tailles, dont les formats A4, 8,5 x 11 pouces et 10 x 15 cm (avec ou sans onglets). Ce papier est exempt d'acide afin de mieux préserver la longévité des photos.

#### **Papier pour brochure HP ou Papier jet d'encre HP Superior**

Ces papiers munis d'un revêtement brillant ou mat sur les deux faces sont destinés aux applications recto verso. Ce papier convient parfaitement pour les reproductions de qualité photographique, les graphiques professionnels présentés en couverture de rapports, les présentations spéciales, les brochures, les dépliants publicitaires et les calendriers.

#### **Papier pour présentations HP Premium ou Papier professionnel HP**

Ces papiers à fort grammage et à couchage mat sur les deux faces sont parfaits pour les présentations, projets, rapports et lettres d'information. Leur fort grammage donne aux impression un aspect très convaincant.

#### **Papier jet d'encre HP Bright White**

Le Papier jet d'encre HP Bright White produit des couleurs contrastées et un texte très net. Il est suffisamment opaque pour permettre une impression couleur recto verso sans transparence, ce qui le rend idéal pour les bulletins d'informations, les rapports et les prospectus. Il est compatible avec la technologie ColorLok, qui atténue les phénomènes de maculage tout en produisant des noirs plus profonds et des couleurs éclatantes.

#### **Papier pour impression HP**

Le Papier d'impression HP est un papier multifonction de haute qualité. Il produit des documents dont l'aspect et la texture sont plus substantiels que les documents imprimés sur du papier multi-usage standard ou du papier de copie. Il est compatible avec la technologie ColorLok, qui atténue les phénomènes de maculage tout en produisant des noirs plus profonds et des couleurs éclatantes. Ce papier est exempt d'acide afin de mieux préserver la longévité des documents.

#### **Papier HP Office**

Le Papier HP Office est un papier multifonction de haute qualité. Il convient parfaitement aux copies, brouillons, mémos et autres documents quotidiens. Il est compatible avec la technologie ColorLok, qui atténue les phénomènes de maculage tout en produisant des noirs plus profonds et des couleurs éclatantes. Ce papier est exempt d'acide afin de mieux préserver la longévité des documents.

#### **Supports HP pour transfert sur tissu**

Les Supports pour transfert sur tissu HP (pour tissu couleur ou pour tissu clair ou blanc) sont la solution idéale pour créer des t-shirts personnalisés à partir de vos photos numériques.

#### **Films transparents HP Premium Inkjet**

Les Films transparents HP Premium Inkjet confèrent à vos présentations des couleurs très impressionnantes. Très simples d'utilisation, ces films sèchent rapidement sans laisser de traces.

#### **HP Photo Value Pack**

Les offres économiques HP Photo Value Pack, composées de cartouches HP authentiques et de papier photo HP Advanced, vous aident à gagner du temps et à simplifier la sélection d'une solution d'impression photo professionnelle abordable avec votre appareil Imprimante HP. Les encres HP authentiques et le papier photo HP Advanced ont été conçus pour fonctionner ensemble, afin de produire des photos d'une grande longévité et au rendu éclatant, jour après jour. Ces produits représentent un choix judicieux lorsque vous imprimez toutes vos photos de vacances, ou que vous souhaitez créer plusieurs tirages afin de les partager.

#### **ColorLok**

HP recommande d'utiliser des papiers ordinaires comportant le logo ColorLok pour l'impression et la copie des documents quotidiens. Tous les papiers présentant le logo ColorLok font l'objet de tests indépendants visant à déterminer leur conformité aux normes les plus exigeantes en termes de fiabilité et de qualité d'impression. Ils permettent d'obtenir des documents aux couleurs fidèles et éclatantes, aux noirs profonds, avec un temps de séchage inférieur à celui des autres papiers ordinaires. Les papiers munis du logo ColorLok, disponibles dans une grande diversité de grammages et de formats, peuvent être obtenus auprès de la plupart des fabricants de papier.

<span id="page-33-0"></span>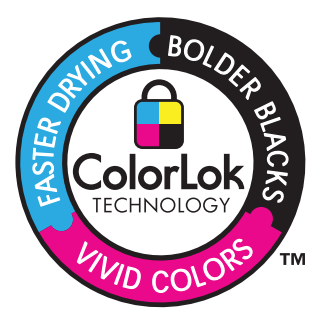

**Remarque** À l'heure actuelle, certaines parties du site Web HP sont disponibles uniquement en anglais.

Pour commander du papier et d'autres fournitures HP, accédez à [www.hp.com/buy/](http://www.hp.com/buy/supplies) [supplies](http://www.hp.com/buy/supplies). Si le système vous y invite, choisissez votre pays/région, suivez les invites pour sélectionner votre produit, puis cliquez sur l'un des liens d'achat de la page.

### **Chargement des supports**

**1.** Sélectionnez un format de papier pour poursuivre.

#### **Chargement de papier de petit format**

**a**. Préparez le bac d'alimentation.

 Faites glisser le guide de largeur du papier vers la gauche. Retirez tout le papier du bac d'alimentation.

**b**. Chargez du papier.

 Insérez la pile de papier photo dans le bac d'entrée dans le sens de la longueur, face à imprimer orientée vers le bas.

Faites glisser la pile de papier jusqu'à ce qu'elle soit calée.

**Remarque** Si le papier photo utilisé est perforé, chargez-le de manière à ce que les perforations soient le plus près de vous.

 Faites glisser le guide de largeur vers la droite, de façon à ce qu'il soit calé contre le bord du papier.

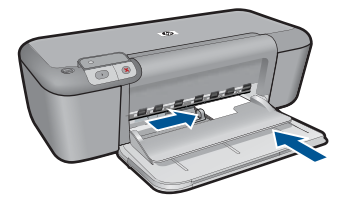

#### **Chargement du papier du format standard**

**a**. Préparez le bac d'alimentation.

Faites glisser le guide de largeur du papier vers la gauche.

Retirez tout le papier du bac d'alimentation.

**b**. Chargez du papier.

 Insérez la pile de papier dans le bac d'entrée dans le sens de la longueur, face à imprimer orientée vers le bas.

Faites glisser la pile de papier jusqu'à ce qu'elle soit calée.

 Faites glisser le guide de largeur vers la droite, de façon à ce qu'il soit calé contre le bord du papier.

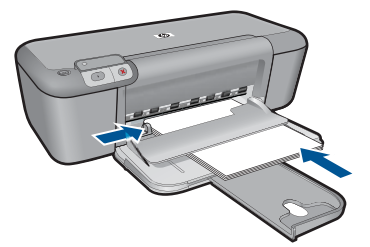

#### **Chargement des enveloppes**

**a**. Préparez le bac d'alimentation.

Faites glisser le guide de largeur du papier vers la gauche.

Retirez tout le papier du bac d'alimentation.

**b**. Chargez des enveloppes

 Insérez une ou plusieurs enveloppes contre le côté droit du bac d'entrée, rabats placés sur la gauche et orientés vers le haut.

Faites glisser la pile d'enveloppes jusqu'à ce qu'elle soit calée.

 Faites glisser le guide de largeur vers la droite jusqu'à ce qu'il soit calé contre la pile d'enveloppes.

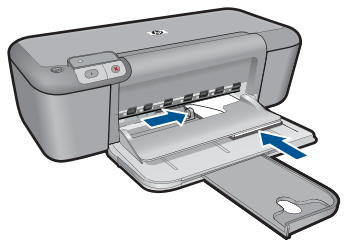

**2.** Affichez l'animation relative à cette rubrique.
### Chapitre 5

# <span id="page-37-0"></span>**6 Utilisation des cartouches**

- Vérification des niveaux d'encre estimés
- [Commande de fournitures d'encre](#page-38-0)
- [Mode d'économie d'encre](#page-39-0)
- [Nettoyage automatique des cartouches d'encre](#page-40-0)
- [Nettoyage manuel des cartouches d'impression](#page-40-0)
- [Remplacement des cartouches](#page-42-0)
- [Informations de garantie sur les cartouches](#page-44-0)

# **Vérification des niveaux d'encre estimés**

Vous pouvez aisément vérifier le niveau d'encre pour estimer le temps restant avant le remplacement d'une cartouche d'encre. Le niveau d'encre vous indique approximativement la quantité d'encre restant dans les cartouches d'encre.

**Remarque** Si vous avez installé une cartouche remanufacturée ou reconditionnée, ou encore une cartouche précédemment utilisée dans un autre appareil, l'indicateur de niveau d'encre peut être inexact, voire indisponible.

**Remarque** Les avertissements et indicateurs de niveau d'encre fournissent des estimations à des fins de planification uniquement. Lorsqu'un message indiquant un faible niveau d'encre s'affiche, faites en sorte d'avoir une cartouche de remplacement à portée de main afin d'éviter une perte de temps éventuelle. Le remplacement des cartouches n'est pas nécessaire tant que la qualité d'impression n'est pas inacceptable.

**Remarque** L'encre contenue dans les cartouches est utilisée de différentes manières au cours du processus d'impression, y compris lors de l'initialisation, qui prépare le produit et les cartouches en vue de l'impression, ou encore lors de l'entretien des têtes d'impression, qui permet de nettoyer les buses et assurer que l'encre s'écoule en douceur. En outre, une certaine quantité d'encre demeure dans la cartouche après utilisation. Pour plus d'informations, consultez le site [www.hp.com/](http://www.hp.com/go/inkusage) [go/inkusage](http://www.hp.com/go/inkusage).

#### **Pour vérifier les niveaux d'encre à partir du panneau de commande**

▲ Les deux icônes situées en bas de l'écran indiquent les niveaux d'encre restant dans les cartouches d'impression installées.

La couleur de l'icône indique le type de cartouche d'impression installé dans l'appareil Imprimante HP. Selon celle des deux cartouches d'impression que vous avez installée, les icônes suivantes s'affichent :

- Une icône verte représente la cartouche d'impression trichromique.
- Une icône noire représente la cartouche d'impression noire.

#### <span id="page-38-0"></span>**Pour vérifier les niveaux d'encre à partir du logiciel HP Photosmart**

- **1.** Dans le Centre de solutions HP, cliquez sur **Paramètres**, placez votre curseur sur **Paramètres d'impression**, puis cliquez sur **Boîte à outils de l'imprimante**.
	- **Remarque** Vous pouvez également ouvrir la **Boîte à outils de l'imprimante** à partir de la boîte de dialogue **Propriétés d'impression**. Dans cette dernière, cliquez sur l'onglet **Fonctionnalités**, puis sur le bouton **Services de l'imprimante**.

La **Boîte à outils de l'imprimante** apparaît.

**2.** Cliquez sur l'onglet **Niveau d'encre estimé**. L'estimation du niveau d'encre restant dans les cartouches d'impression s'affiche.

#### **Rubriques associées**

« Commande de fournitures d'encre, » page 36

# **Commande de fournitures d'encre**

Pour obtenir la liste des numéros de cartouche, utilisez le logiciel fourni avec l'appareil Imprimante HP et recherchez la référence de renouvellement des cartouches.

#### **Recherche du numéro de cartouche**

- **1.** Dans le Centre de solutions HP, cliquez sur **Paramètres**, sélectionnez **Paramètres d'impression**, puis cliquez sur **Boîte à outils de l'imprimante**.
	- **Remarque** Vous pouvez également ouvrir la **Boîte à outils de l'imprimante** à partir de la boîte de dialogue **Propriétés d'impression**. Dans cette dernière, cliquez sur l'onglet **Fonctionnalités**, puis sur le bouton **Services de l'imprimante**.

### La **Boîte à outils de l'imprimante** apparaît.

**2.** Cliquez sur l'onglet **Niveau d'encre estimé**.

L'estimation du niveau d'encre restant dans les cartouches d'impression s'affiche. Ouvrez le menu situé dans la partie inférieure et sélectionnez l'option **Détails de la cartouche**.

Pour commander des cartouches d'impression HP authentiques pour l'appareil Imprimante HP, consultez [www.hp.com/buy/supplies](http://www.hp.com/buy/supplies). Si le système vous y invite, choisissez votre pays/région, suivez les indications pour sélectionner votre produit, puis cliquez sur l'un des liens d'achat sur la page.

**Remarque** La commande de cartouches en ligne n'est pas assurée dans tous les pays/toutes les régions. Même si cette possibilité n'est pas offerte dans votre pays/ région, vous pouvez afficher des informations sur les consommables et imprimer une liste de référence afin d'effectuer l'achat chez d'un revendeur HP local.

#### <span id="page-39-0"></span>**Pour commander des cartouches d'encre à partir de votre bureau**

- ▲ Pour connaître les fournitures HP compatibles avec votre produit, commander des consommables en ligne ou créer une liste d'achat imprimable, ouvrez le Centre de solutions HP et sélectionnez la fonctionnalité d'achat en ligne. Les informations sur les cartouches et les liens vers la boutique en ligne s'affichent également sur les messages d'alerte concernant l'encre. Vous pouvez également trouver des informations sur les cartouches et commander celles-ci en ligne sur le site [www.hp.com/buy/supplies.](http://www.hp.com/buy/supplies)
	- **Remarque** La commande de cartouches en ligne n'est pas assurée dans tous les pays/toutes les régions. Même si cette possibilité n'est pas offerte dans votre pays/région, vous pouvez afficher des informations sur les consommables et imprimer une liste de référence afin d'effectuer l'achat chez d'un revendeur HP local.

#### **Rubriques associées**

[« Sélection des cartouches d'impression, » page 38](#page-40-0)

# **Mode d'économie d'encre**

Le mode d'économie d'encre permet d'utiliser l'imprimante Imprimante HP avec une seule cartouche d'impression. Ce mode est activé lorsqu'une cartouche d'impression est retirée du chariot. En mode d'économie d'encre, le produit peut uniquement imprimer des travaux à partir de l'ordinateur.

**Remarque** Lorsque l'imprimante Imprimante HP fonctionne en mode d'économie d'encre, un message s'affiche à l'écran. Si ce message s'affiche alors que deux cartouches d'impression sont installées dans le produit, vérifiez que vous avez bien retiré le ruban adhésif de protection de chaque cartouche. Lorsque le ruban adhésif recouvre les contacts de la cartouche d'impression, le produit ne peut pas détecter que celle-ci est installée.

### **Impression en mode d'économie d'encre**

L'impression en mode d'économie d'encre peut entraîner un ralentissement de l'imprimante et avoir une incidence sur la qualité des impressions.

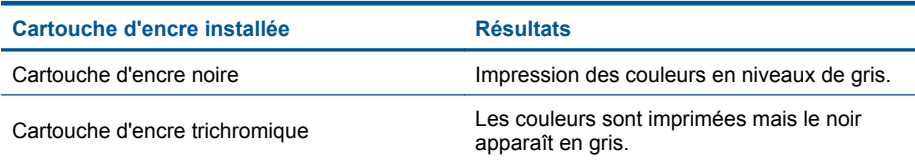

### **Quitter le mode d'économie d'encre**

Installez deux cartouches d'impression dans l'imprimante Imprimante HP pour quitter le mode d'économie d'encre.

#### **Rubriques associées**

[« Remplacement des cartouches, » page 40](#page-42-0)

# <span id="page-40-0"></span>**Sélection des cartouches d'impression**

HP recommande l'utilisation de cartouches HP authentiques. Celles-ci ont été conçues et testées avec les imprimantes HP pour vous aider à obtenir aisément d'excellents résultats, jour après jour.

#### **Rubriques associées**

[« Commande de fournitures d'encre, » page 36](#page-38-0)

# **Nettoyage automatique des cartouches d'encre**

Si les pages imprimées présentent un contraste insuffisant ou comportent des traînées d'encre, cela signifie que le niveau d'encre des cartouches est insuffisant ou que les cartouches doivent être nettoyées. Pour plus d'informations, voir [« Vérification des](#page-37-0) [niveaux d'encre estimés, » page 35.](#page-37-0)

Si les cartouches contiennent suffisamment d'encre, nettoyez-les automatiquement.

**Attention** Ne nettoyez les cartouches d'encre que si cela est nécessaire. Tout nettoyage inutile des cartouches gaspille de l'encre et réduit leur durée de vie.

#### **Pour nettoyer les cartouches d'encre**

- **1.** Dans le Centre de solutions HP, cliquez sur **Paramètres**. Dans la zone **Paramètres d'impression**, cliquez sur **Boîte à outils de l'imprimante**.
- **2.** Cliquez sur **Nettoyer les cartouches d'encre**.
- **3.** Cliquez sur **Nettoyer**, puis suivez les instructions à l'écran.

# **Nettoyage manuel des cartouches d'impression**

Il convient de ne nettoyer manuellement les cartouches d'impression qu'en cas d'affichage d'un message d'erreur concernant les cartouches, tel que 'Cartouche d'impresion manquante ou endommagée'. Il convient que ce message indique également quelle cartouche est à l'origine du problème. Seul le nettoyage de cette cartouche est nécessaire.

Assurez-vous de disposer des éléments suivants :

- Des tampons de caoutchouc mousse secs, un chiffon non pelucheux ou tout matériau qui ne se déchire pas et ne dépose pas de fibres.
	- **Conseil** Les filtres à café, non pelucheux, conviennent parfaitement au nettoyage des cartouches d'impression.
- De l'eau distillée, filtrée ou en bouteille (l'eau du robinet peut contenir des éléments contaminateurs susceptibles d'endommager les cartouches d'impression).
	- **Attention** N'utilisez **ni détergent, ni alcool** pour nettoyer les contacts électriques des cartouches. Cela risquerait d'endommager la cartouche ou l'appareil.

#### **Pour nettoyer les contacts des cartouches d'impression**

**1.** Mettez l'appareil sous tension et ouvrez la trappe d'accès aux cartouches d'impression.

Le chariot d'impression se déplace vers le centre du produit.

- **2.** Attendez que le chariot soit arrêté et silencieux, puis débranchez le cordon d'alimentation de l'arrière de l'appareil.
- **3.** Appuyez sur la cartouche d'impression pour la libérer, puis tirez-la vers vous pour la dégager de son logement.
	- **Remarque** Ne retirez pas les deux cartouches d'impression en même temps. Vous devez les retirer et les nettoyer l'une après l'autre. Ne laissez pas une cartouche d'impression en dehors de l'appareil Imprimante HP pendant plus de 30 minutes.
- **4.** Vérifiez l'état des contacts de la cartouche d'impression pour éliminer toute trace d'encre ou de débris.
- **5.** Imbibez d'eau distillée un tampon de caoutchouc mousse propre ou un tissu non pelucheux et essorez-le.
- **6.** Tenez la cartouche par les côtés.
- **7.** Nettoyez uniquement les contacts en cuivre. Laissez sécher les cartouches d'encre pendant une dizaine de minutes.

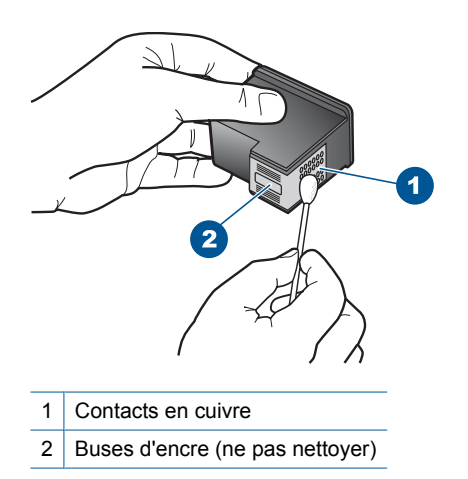

**8.** Tenez la cartouche logo vers le haut, puis insérez-la dans son logement. Veillez à bien enfoncer les cartouches d'impression jusqu'à ce qu'elles s'enclenchent.

#### <span id="page-42-0"></span>Chapitre 6

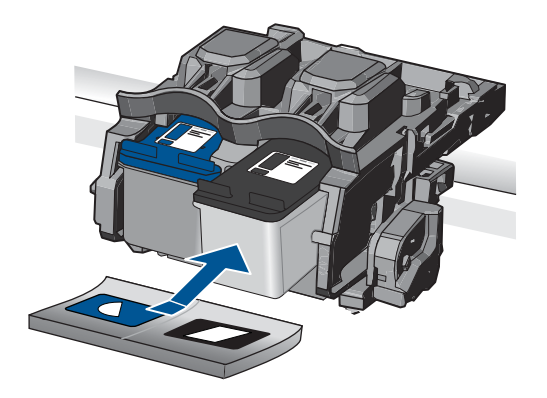

- **9.** Si nécessaire, répétez cette opération pour l'autre cartouche d'impression.
- **10.** Fermez doucement la trappe d'accès aux cartouches et rebranchez le cordon d'alimentation à l'arrière de l'appareil.

# **Remplacement des cartouches**

#### **Pour remplacer les cartouches**

- **1.** Vérifiez que l'appareil est sous tension.
- **2.** Retirez la cartouche.
	- **a**. Ouvrez la porte d'accès aux cartouches.

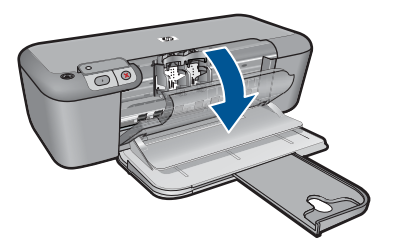

Patientez le temps que le chariot d'impression se place dans la partie centrale du produit.

**b**. Exercez une pression sur la cartouche, puis ôtez-la de son logement.

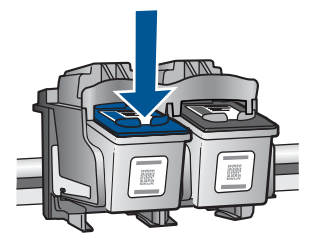

- **3.** Insérez une cartouche neuve.
	- **a**. Retirez la cartouche de son emballage.

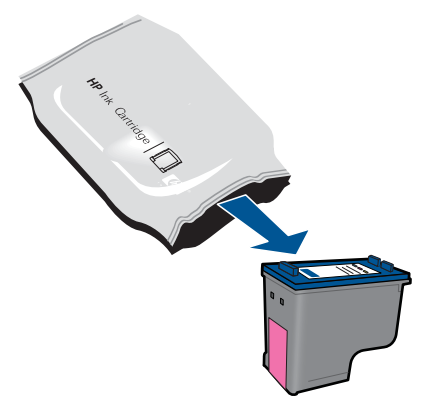

**b**. Retirez l'adhésif en matière plastique en tirant sur la languette de couleur rose.

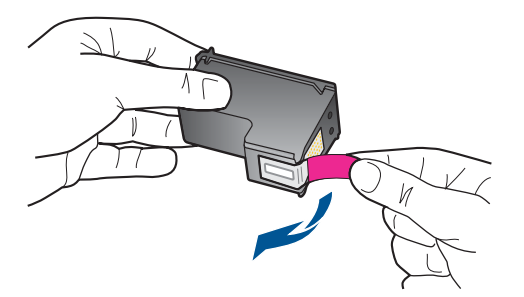

**c**. Alignez icônes de couleur en fonction de leur forme, puis insérez la cartouche dans son logement jusqu'à ce qu'un déclic soit émis.

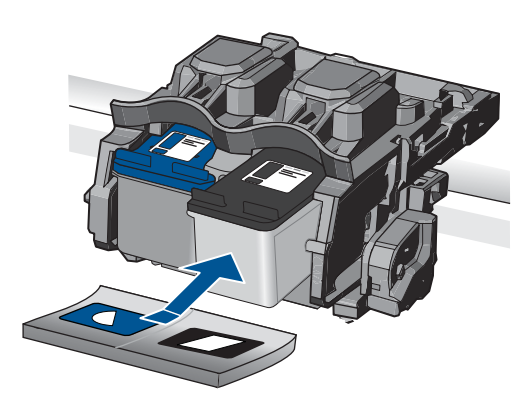

**d**. Refermez la porte d'accès aux cartouches.

<span id="page-44-0"></span>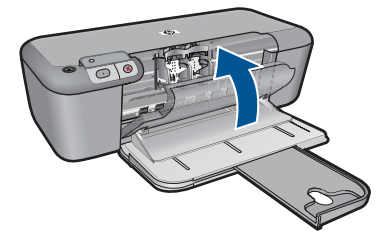

- **4.** Procédez à l'alignement des cartouches
- **5.** Affichez l'animation relative à cette rubrique.

#### **Rubriques associées**

- • [« Sélection des cartouches d'impression, » page 38](#page-40-0)
- • [« Commande de fournitures d'encre, » page 36](#page-38-0)

# **Informations de garantie sur les cartouches**

La garantie des cartouches HP est applicable lorsque le produit est utilisé dans le périphérique d'impression HP spécifié. Cette garantie ne couvre pas les cartouches d'impression HP rechargées, remises à neuf, reconditionnées ou ayant fait l'objet d'une utilisation incorrecte ou de modifications.

Pendant la période de garantie, le produit est couvert aussi longtemps que la cartouche d'encre n'est pas vide et que la garantie n'a pas atteint sa date d'échéance. La date de fin de garantie, au format AAAA/MM/JJ, se trouve sur le produit comme indiqué :

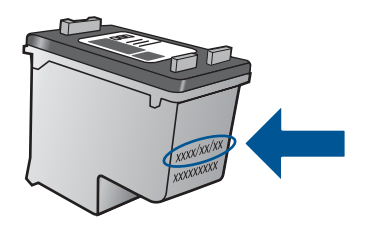

Pour obtenir copie de la déclaration de garantie limitée HP, consultez la documentation imprimée livrée avec le produit.

# **7 Résolution de problèmes**

Cette section contient les rubriques suivantes :

- Assistance HP
- [Dépannage concernant l'installation](#page-46-0)
- [Dépannage des problèmes d'impression](#page-50-0)
- **[Erreurs](#page-54-0)**

# **Assistance HP**

- Procédure d'assistance
- Assistance téléphonique HP
- [Options de garantie supplémentaires](#page-46-0)

#### **Procédure d'assistance**

#### **Si vous rencontrez un problème, procédez comme suit :**

- **1.** Consultez la documentation fournie avec le produit.
- **2.** Visitez le site Web d'assistance en ligne de HP à l'adresse [www.hp.com/support](http://h20180.www2.hp.com/apps/Nav?h_pagetype=S-001&h_lang=en&h_cc=us&h_product=3811439&h_page=hpcom&h_client=s-h-e010-1). L'assistance en ligne HP est disponible pour tous les clients HP. Constituant le moyen le plus rapide d'obtenir des informations à jour sur les produits et l'assistance de spécialistes, le service d'assistance de HP propose par ailleurs les avantages suivants :
	- Un accès rapide à des spécialistes de l'assistance en ligne compétents
	- Des logiciels et mises à jour des pilotes pour le produit
	- Des informations pertinentes sur les produits et le dépannage pour les problèmes les plus courants
	- Des mises à jour de produits proactives, des alertes d'assistance et des communiqués HP disponibles lors de l'enregistrement du produit
- **3.** Appelez l'assistance HP. Les options d'assistance et la disponibilité varient selon le produit, le pays/la région, ainsi que la langue.

#### **Assistance téléphonique HP**

Les options d'assistance téléphonique et leur disponibilité varient selon les produits, les pays/régions et les langues.

Cette section contient les rubriques suivantes :

- Période d'assistance téléphonique
- [Contact de l'assistance téléphonique](#page-46-0)
- [Numéros de téléphone d'assistance](#page-46-0)
- [Dépassement de la période d'assistance téléphonique](#page-46-0)

#### **Période d'assistance téléphonique**

L'Amérique du Nord, l'Asie-Pacifique et l'Amérique Latine (y compris le Mexique) bénéficient d'un an d'assistance téléphonique gratuite. Pour déterminer la durée de <span id="page-46-0"></span>l'assistance téléphonique gratuite en Europe de l'Est, au Moyen-Orient et en Afrique, veuillez consulter le site [www.hp.com/support.](http://h20180.www2.hp.com/apps/Nav?h_pagetype=S-001&h_lang=en&h_cc=us&h_product=3811439&h_page=hpcom&h_client=s-h-e010-1) Les tarifs standard de l'opérateur sont applicables.

#### **Contact de l'assistance téléphonique**

Lorsque vous appelez l'assistance HP, vous devez vous trouver devant votre ordinateur et devant l'appareil. Les informations suivantes vous seront demandées :

- Nom du produit (Imprimante HP Deskjet série D5500)
- Le numéro de série (figurant sur la partie arrière ou inférieure de l'appareil)
- Les messages qui s'affichent lorsque le problème survient
- Les réponses aux questions suivantes :
	- Cette situation s'est-elle produite auparavant ?
	- Pouvez-vous la recréer ?
	- Avez-vous ajouté un composant matériel ou logiciel sur l'ordinateur au moment où le problème est survenu ?
	- S'est-il produit un événement quelconque avant que le problème ne survienne (orage, déplacement du produit, etc.) ?

#### **Numéros de téléphone d'assistance**

Pour obtenir la liste à jour des numéros d'assistance téléphonique et des tarifs d'appel, visitez le site [www.hp.com/support.](http://h20180.www2.hp.com/apps/Nav?h_pagetype=S-001&h_lang=en&h_cc=us&h_product=3811439&h_page=hpcom&h_client=s-h-e010-1)

#### **Dépassement de la période d'assistance téléphonique**

Une fois la période d'assistance téléphonique expirée, toute aide apportée par HP vous sera facturée. Vous pouvez également obtenir de l'aide sur le site Web d'assistance HP en ligne : [www.hp.com/support](http://h20180.www2.hp.com/apps/Nav?h_pagetype=S-001&h_lang=en&h_cc=us&h_product=3811439&h_page=hpcom&h_client=s-h-e010-1). Contactez votre revendeur HP ou appelez l'assistance téléphonique de votre pays/région pour en savoir plus sur les options d'assistance disponibles.

#### **Options de garantie supplémentaires**

Des plans d'extension de garantie de l'appareil Imprimante HP sont disponibles moyennant un supplément financier. Visitez le site [www.hp.com/support](http://h20180.www2.hp.com/apps/Nav?h_pagetype=S-001&h_lang=en&h_cc=us&h_product=3811439&h_page=hpcom&h_client=s-h-e010-1), sélectionnez votre pays/région et votre langue, puis explorez la section relative aux services et à la garantie pour obtenir plus d'informations sur les plans d'assistance étendue.

# **Dépannage concernant l'installation**

Cette section contient des informations sur le dépannage de la configuration du produit.

De nombreux problèmes surviennent lorsque le produit est connecté à l'ordinateur au moyen d'un câble USB alors que le logiciel HP Photosmart n'est pas installé sur

l'ordinateur. Si vous avez connecté le produit à votre ordinateur avant d'avoir été invité à le faire par le biais de l'écran d'installation du logiciel, procédez comme suit :

### **Dépannage des problèmes courants rencontrés pendant l'installation**

- **1.** Débranchez le câble USB de l'ordinateur.
- **2.** Désinstallez le logiciel (si vous l'avez déjà installé). Pour de plus amples renseignements, voir [« Désinstallation et réinstallation du](#page-49-0) [logiciel, » page 47.](#page-49-0)
- **3.** Redémarrez l'ordinateur.
- **4.** Mettez l'appareil hors tension, attendez une minute, puis redémarrez-le.
- **5.** Réinstallez le logiciel de l'appareil HP Photosmart.
- $\triangle$  Attention Ne branchez pas le câble USB avant d'y avoir été invité par le biais de l'écran d'installation du logiciel.

Cette section contient les rubriques suivantes :

- L'appareil ne s'allume pas
- [L'appareil est configuré mais n'imprime pas](#page-48-0)
- [L'écran d'enregistrement ne s'affiche pas](#page-49-0)
- [Désinstallation et réinstallation du logiciel](#page-49-0)

### **L'appareil ne s'allume pas**

Pour résoudre ce problème, essayez les solutions ci-après. Celles-ci sont répertoriées de telle sorte que la solution la plus probable est indiquée en premier. Si la première solution n'a pas permis de résoudre le problème, passez aux suivantes.

- Solution 1 : Vérifiez que le cordon d'alimentation est correctement branché
- [Solution 2 : Appuyez sur le bouton Marche/Arrêt plus lentement.](#page-48-0)

### **Solution 1 : Vérifiez que le cordon d'alimentation est correctement branché**

#### **Solution:**

• Assurez-vous que le cordon d'alimentation est correctement branché à l'appareil et à l'adaptateur. Branchez le cordon d'alimentation à une prise de courant, à un parasurtenseur ou à une prise multiple.

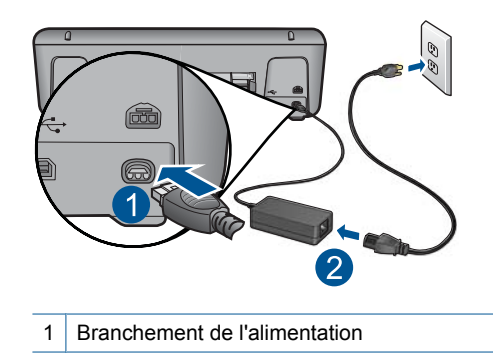

2 Cordon d'alimentation et adaptateur secteur

- <span id="page-48-0"></span>• Si vous utilisez une prise multiple, assurez-vous que l'interrupteur dont elle est équipée est en position de marche. Vous pouvez aussi brancher l'appareil directement à une prise secteur.
- Testez la prise d'alimentation pour vérifier qu'elle est en bon état. Branchez un appareil dont vous être sûr du bon fonctionnement et vérifiez s'il est alimenté. Si ce n'est pas le cas, la prise d'alimentation est très certainement défectueuse.
- Si vous avez branché l'appareil sur une prise à interrupteur, assurez-vous que l'interrupteur est en position de marche. S'il est sous tension mais ne fonctionne toujours pas, il est possible que la prise de courant ait un problème.

**Cause:** L'appareil n'est pas correctement branché au bloc d'alimentation.

Si le problème persiste, passez à la solution suivante.

#### **Solution 2 : Appuyez sur le bouton Marche/Arrêt plus lentement.**

**Solution:** L'appareil peut ne pas répondre si vous appuyez trop rapidement sur le bouton **Marche/Arrêt**. Appuyez sur ce dernier une fois. Il faut parfois quelques minutes pour mettre l'appareil sous tension. Si vous appuyez à nouveau sur le bouton **Marche/Arrêt** pendant cette période, vous risquez de mettre l'appareil hors tension.

 $\triangle$  Attention Si l'appareil ne parvient toujours pas à se mettre sous tension, il est peut-être en panne. Débranchez l'appareil de la prise de courant.

Contactez l'assistance HP pour la maintenance.

Consultez le site : [www.hp.com/support](http://h20180.www2.hp.com/apps/Nav?h_pagetype=S-001&h_lang=en&h_cc=us&h_product=3811439&h_page=hpcom&h_client=s-h-e010-1). Si le système vous y invite, choisissez votre pays/région, puis cliquez sur **Contacter HP** pour obtenir des informations sur les appels à l'assistance technique.

**Cause:** Vous avez appuyé sur le bouton **Marche/Arrêt** trop vite.

### **L'appareil est configuré mais n'imprime pas**

Pour résoudre ce problème, essayez les solutions ci-après. Celles-ci sont répertoriées de telle sorte que la solution la plus probable est indiquée en premier. Si la première solution n'a pas permis de résoudre le problème, passez aux suivantes.

- Étape 1 : Appuyez sur le bouton Marche/Arrêt pour mettre le produit sous tension.
- [Étape 2 : Définissez le produit en tant qu'imprimante par défaut](#page-49-0)
- [Étape 3 : Vérifiez la connexion entre le produit et l'ordinateur](#page-49-0)

#### **Étape 1 : Appuyez sur le bouton Marche/Arrêt pour mettre le produit sous tension.**

**Solution:** Vérifiez le bouton **Marche/Arrêt** de l'appareil. S'il n'est pas allumé, l'appareil est hors tension. Assurez-vous que le cordon d'alimentation est bien connecté à l'appareil et branché à une prise de courant. Appuyez sur le bouton **Marche/Arrêt** pour mettre l'appareil sous tension.

**Cause:** Le produit n'avait peut-être pas été mis sous tension.

<span id="page-49-0"></span>Si le problème persiste, passez à la solution suivante.

#### **Étape 2 : Définissez le produit en tant qu'imprimante par défaut**

**Solution:** Utilisez les outils système disponibles sur votre ordinateur pour définir votre produit en tant qu'imprimante par défaut.

**Cause:** Vous avez envoyé le travail d'impression vers l'imprimante par défaut, mais celle-ci ne correspondait pas au produit.

Si le problème persiste, passez à la solution suivante.

#### **Étape 3 : Vérifiez la connexion entre le produit et l'ordinateur**

**Solution:** Vérifiez la connexion entre le produit et l'ordinateur.

**Cause:** L'appareil et l'ordinateur ne communiquent pas.

#### **L'écran d'enregistrement ne s'affiche pas**

**Solution:** Vous pouvez accéder à la fenêtre d'enregistrement (S'enregistrer maintenant) à partir de la barre des tâches Windows en cliquant sur **Démarrer**, **Programmes** ou **Tous les programmes**, **HP**, **Deskjet série D5500**, puis sur **Enregistrement du produit**.

**Cause:** L'écran d'enregistrement n'a pas été ouvert automatiquement.

### **Désinstallation et réinstallation du logiciel**

Si l'installation est incomplète ou que vous avez connecté le câble USB à l'ordinateur avant d'y être invité par l'écran d'installation du logiciel, il peut être nécessaire de désinstaller, puis réinstaller le logiciel. Ne vous contentez pas de supprimer manuellement les fichiers d'application de l'appareil Imprimante HP sur votre ordinateur. Veillez à les désinstaller à l'aide de l'utilitaire prévu à cet effet, lequel est fourni lors de l'installation du logiciel fourni avec l'appareil Imprimante HP.

#### **Pour désinstaller, puis réinstaller le logiciel**

- **1.** Dans la barre des tâches de Windows, cliquez sur **Démarrer**, **Paramètres**, **Panneau de configuration** (ou simplement **Panneau de configuration**).
- **2.** Double-cliquez sur **Ajout/suppression de programmes** (ou cliquez sur **Désinstaller un programme**).
- **3.** Sélectionnez l'entrée **Logiciel de pilote HP Photosmart tout-en-un** (HP Photosmart All-in-One Driver Software) et cliquez sur **Modifier/Supprimer**. Suivez les instructions qui s'affichent à l'écran.
- **4.** Déconnectez le produit de l'ordinateur.
- <span id="page-50-0"></span>**5.** Redémarrez l'ordinateur.
	- **Remarque** Il est important de déconnecter le produit avant de redémarrer l'ordinateur. Ne connectez pas le produit à l'ordinateur avant d'avoir réinstallé le logiciel.
- **6.** Insérez le CD-ROM du produit dans le lecteur de CD-ROM de votre ordinateur, puis lancez le programme d'installation.
	- **Remarque** Si le programme d'installation ne s'affiche pas, recherchez le fichier setup.exe sur le lecteur de CD-ROM, puis double-cliquez dessus.

**Remarque** Si vous n'êtes plus en possession du CD-ROM d'installation, vous pouvez télécharger le logiciel sur le site [www.hp.com/support](http://h20180.www2.hp.com/apps/Nav?h_pagetype=S-001&h_lang=en&h_cc=us&h_product=3811439&h_page=hpcom&h_client=s-h-e010-1).

**7.** Suivez les instructions à l'écran et celles fournies dans la documentation imprimée fournie avec le produit.

Une fois l'installation du logiciel terminée, l'icône **HP Digital Imaging Monitor** (Moniteur d'imagerie numérique HP) apparaît dans la barre d'état système de Windows.

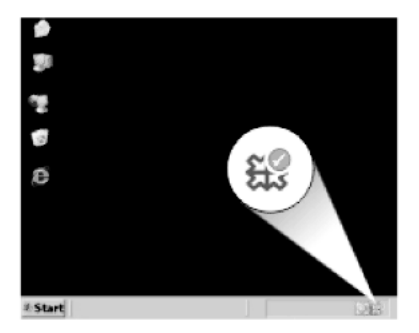

# **Dépannage des problèmes d'impression**

Pour résoudre ce problème, essayez les solutions ci-après. Celles-ci sont répertoriées de telle sorte que la solution la plus probable est indiquée en premier. Si la première solution n'a pas permis de résoudre le problème, passez aux suivantes.

- Vérification des cartouches
- [Vérification du papier](#page-51-0)
- [Vérification du produit](#page-52-0)
- [Vérification des paramètres de l'imprimante](#page-53-0)
- [réinitialisez le produit](#page-54-0)
- [contactez l'assistance HP](#page-54-0)

#### **Vérification des cartouches**

Essayez les solutions suivantes.

- [Étape 1 : assurez-vous d'utiliser des cartouches d'encre HP authentiques.](#page-51-0)
- [Étape 2 : Vérifiez les niveaux d'encre](#page-51-0)

#### <span id="page-51-0"></span>**Étape 1 : assurez-vous d'utiliser des cartouches d'encre HP authentiques.**

**Solution:** Vérifiez que vos cartouches d'encre sont des cartouches HP authentiques.

HP vous recommande d'utiliser des cartouches d'encre originales HP. Les cartouches d'encre originales HP ont été conçues et testées avec les imprimantes HP pour vous aider à obtenir facilement des résultats remarquables, jour après jour.

**Remarque** HP ne peut pas garantir la qualité ou la fiabilité des consommables non-HP. Les services ou réparations du produit requis suite à l'utilisation d'une encre périmée ne sont pas couverts par la garantie.

Si vous pensez avoir acheté des cartouches d'encre originales HP, rendez-vous sur le site :

[www.hp.com/go/anticounterfeit](http://www.hp.com/go/anticounterfeit)

**Cause:** Des cartouches d'encre de marque non HP ont été utilisées.

Si le problème persiste, passez à la solution suivante.

#### **Étape 2 : Vérifiez les niveaux d'encre**

**Solution:** Vérifiez l'estimation du niveau d'encre dans les cartouches.

**Remarque** Les avertissements et indicateurs de niveau d'encre fournissent des estimations à des fins de planification uniquement. Lorsqu'un message d'avertissement relatif à un faible niveau d'encre s'affiche, faites en sorte d'avoir une cartouche de remplacement à portée de main afin d'éviter une perte de temps éventuelle. Le remplacement des cartouches n'est pas nécessaire tant que la qualité d'impression n'est pas jugée inacceptable.

Pour plus d'informations, voir :

[« Vérification des niveaux d'encre estimés, » page 35](#page-37-0)

**Cause:** Le niveau d'encre contenu dans les cartouches est peut-être insuffisant.

Si le problème persiste, passez à la solution suivante.

#### **Vérification du papier**

Essayez les solutions suivantes.

- Étape 1 : assurez-vous qu'un seul type de papier est chargé à la fois
- [Étape 2 : chargez correctement la pile de papier](#page-52-0)

#### **Étape 1 : assurez-vous qu'un seul type de papier est chargé à la fois**

**Solution:** Ne chargez qu'un seul type de papier à la fois.

**Cause:** Le bac d'alimentation contenait des types de papier différents.

Si le problème persiste, passez à la solution suivante.

### <span id="page-52-0"></span>**Étape 2 : chargez correctement la pile de papier**

**Solution:** Retirez la pile de papier du bac d'alimentation, puis rechargez le papier et ramenez le guide-papier vers l'intérieur jusqu'à ce qu'il entre en contact avec le bord du papier.

Pour plus d'informations, voir :

[« Chargement des supports, » page 31](#page-33-0)

**Cause:** Le guide de largeur n'était pas correctement positionné.

#### **Vérification du produit**

Essayez les solutions suivantes.

- Solution 1 : Alignez les cartouches d'impression
- Solution 2 : effectuez le nettoyage automatique des cartouches d'impression.

#### **Solution 1 : Alignez les cartouches d'impression**

**Solution:** L'alignement des cartouches d'impression contribue à garantir des impressions de qualité élevée.

#### **Pour aligner les cartouches d'impression à partir du logiciel HP Photosmart**

- **1.** Chargez du papier blanc ordinaire vierge au format A4 ou Lettre US dans le bac à papier.
- **2.** Dans le Centre de solutions HP, cliquez sur **Paramètres**.
- **3.** Dans la zone **Paramètres d'impression**, cliquez sur **Boîte à outils de l'imprimante**.
	- **Remarque** Vous pouvez également ouvrir la **Boîte à outils de l'imprimante** à partir de la boîte de dialogue **Propriétés d'impression**. Dans la boîte de dialogue **Propriétés d'impression**, cliquez sur l'onglet **Fonctionnalités**, puis sur **Services de l'imprimante**.

La **Boîte à outils de l'imprimante** s'affiche.

- **4.** Cliquez sur l'onglet **Services du périphérique**.
- **5.** Cliquez sur **Aligner les cartouches d'encre**.
- **6.** Cliquez sur **Aligner**, puis suivez les instructions à l'écran. L'imprimante Imprimante HP imprime une page de test, aligne les cartouches d'encre et étalonne l'imprimante. Jetez ou recyclez la page de test.

**Cause:** L'alignement de l'imprimante était nécessaire.

Si le problème persiste, passez à la solution suivante.

#### **Solution 2 : effectuez le nettoyage automatique des cartouches d'impression.**

**Solution:** Procédez au nettoyage des cartouches d'impression.

Pour plus d'informations, reportez-vous à la section [« Nettoyage automatique des](#page-40-0) [cartouches d'encre, » page 38](#page-40-0).

**Cause:** Le nettoyage des buses de la cartouche est nécessaire.

Si le problème persiste, passez à la solution suivante.

### <span id="page-53-0"></span>**Vérification des paramètres de l'imprimante**

Essayez les solutions suivantes.

- Étape 1 : vérifiez les paramètres d'impression
- Étape 2 : Vérifiez le paramètre du format de papier
- Étape 3 : vérifiez les marges de l'imprimante

#### **Étape 1 : vérifiez les paramètres d'impression**

**Solution:** Vérifiez les paramètres d'impression.

• Vérifiez les paramètres d'impression pour déterminer si le paramétrage des couleurs est incorrect.

Vérifiez, par exemple, si le document est défini en vue d'être imprimé en niveaux de gris. Vous pouvez aussi vérifier si les paramètres de couleur avancés tels que la saturation, la luminosité ou les nuances chromatiques, sont définis en vue de modifier l'aspect des couleurs.

- Vérifiez les paramètres de qualité d'impression et assurez-vous qu'ils correspondent au type de papier chargé dans le produit. En cas de superposition des couleurs, la sélection d'un paramètre de qualité d'impression inférieur peut être nécessaire. Dans d'autres cas, sélectionnez un paramètre plus élevé si vous imprimez une photo avec une qualité élevée, et assurez-vous que le bac d'alimentation contient du papier photo issu de la gamme de Papiers photo HP Advanced.
- **Remarque** Sur certains écrans d'ordinateur, le rendu des couleurs peut être différent de celui d'une impression papier. Dans ce cas, ni votre produit, ni les paramètres d'impression, ni les cartouches d'encre ne présentent d'anomalie. Aucun résolution d'incident n'est nécessaire.

**Cause:** Les paramètres d'impression n'ont pas été définis correctement.

Si le problème persiste, passez à la solution suivante.

#### **Étape 2 : Vérifiez le paramètre du format de papier**

**Solution:** Vérifiez que vous avez choisi le format de papier adapté à votre projet. Assurez-vous que vous avez chargé le format de papier adéquat dans le bac d'alimentation.

**Cause:** Le format de papier n'avait peut-être pas été défini correctement pour le projet que vous imprimiez.

Si le problème persiste, passez à la solution suivante.

#### **Étape 3 : vérifiez les marges de l'imprimante**

**Solution:** Vérifiez les marges de l'imprimante.

<span id="page-54-0"></span>Assurez-vous que les paramètres de marge du document ne dépassent pas la surface d'impression de l'appareil.

#### **Pour vérifier les paramètres de marge**

- **1.** Consultez l'aperçu du travail d'impression avant de l'envoyer à l'appareil. Dans la plupart des applications, cliquez sur le menu **Fichier** puis sur **Aperçu avant impression**.
- **2.** Vérifiez les marges.

L'appareil utilise les marges définies dans l'application, à condition que celles-ci soient supérieures aux marges minimales prises en charge par l'appareil. Pour plus d'informations sur la définition des marges dans l'application, consultez la documentation fournie avec le logiciel.

**3.** Annulez la tâche d'impression si les marges ne sont pas satisfaisantes et réglez les marges dans votre application logicielle.

**Cause:** Les marges ne sont pas correctement définies dans votre application.

Si le problème persiste, passez à la solution suivante.

#### **réinitialisez le produit**

**Solution:** Mettez le produit hors tension, puis débranchez le cordon d'alimentation. Rebranchez le cordon d'alimentation, puis appuyez sur le bouton **Marche/Arrêt** pour mettre le produit sous tension.

**Cause:** Le produit avait généré une erreur.

Si le problème persiste, passez à la solution suivante.

#### **contactez l'assistance HP**

**Solution:** Contactez l'assistance HP pour la maintenance.

Consultez le site : [www.hp.com/support.](http://h20180.www2.hp.com/apps/Nav?h_pagetype=S-001&h_lang=en&h_cc=us&h_product=3811439&h_page=hpcom&h_client=s-h-e010-1)

Si vous y êtes invité, sélectionnez votre pays/région, puis cliquez sur **Contacter HP** pour savoir comment contacter l'assistance technique.

**Cause:** Les cartouches d'encre ne sont pas destinées à ce produit.

## **Erreurs**

Cette section contient les catégories suivantes de messages concernant votre produit :

- Indicateurs de réseau sans fil
- [Clignotement des voyants](#page-56-0)
- [Impression avec le mode d'économie d'encre](#page-62-0)

#### **Indicateurs de réseau sans fil**

Les icônes des indicateurs de liaison sans fil du produit clignotent selon des séquences particulières pour indiquer les différents types d'erreurs. Consultez le tableau ci-dessous pour déterminer comment corriger une erreur en fonction de l'aspect des icônes sur le produit.

**Remarque** L'icône de signal sans fil représente la puissance du signal. Un nombre moins élevé de barres de signal indiquent une puissance de réception plus faible.

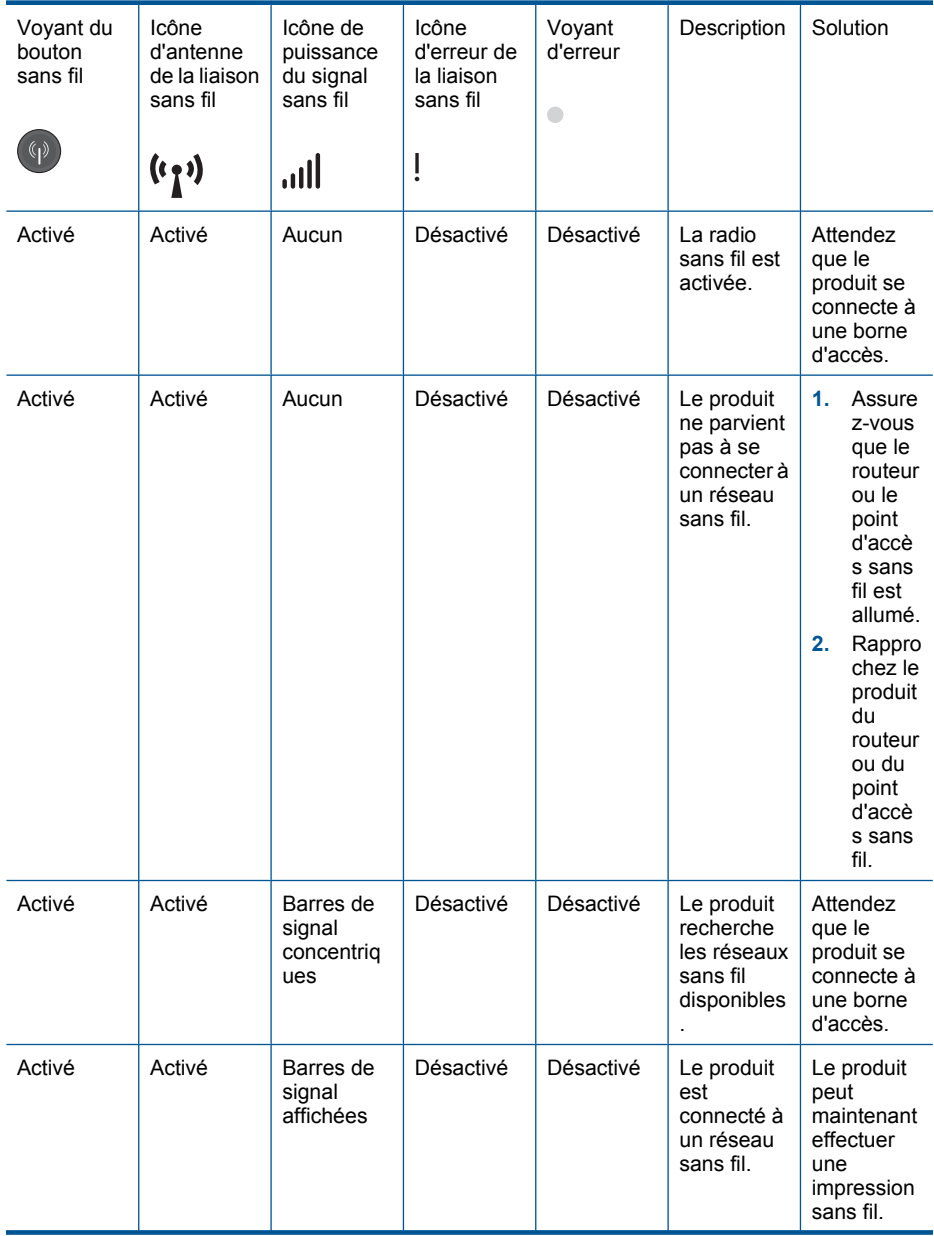

#### **Tableau 7-1 Indicateurs de réseau sans fil**

| Activé     | Clignotant | Aucun                                    | Clignotant | Clignoteme<br>nt rapide | Erreur de<br>connexion<br>sans fil.                                                                                   | Appuyez<br>sur le<br>bouton<br>Sans fil<br>pour<br>désactiver<br>la<br>connexion<br>et effacer<br>l'erreur. |
|------------|------------|------------------------------------------|------------|-------------------------|----------------------------------------------------------------------------------------------------|----------------------------------------------------------------------------------------------------|
| Clignotant | Activé     | Barres de<br>signal<br>concentrig<br>ues | Désactivé  | Clignoteme<br>nt rapide | La<br>configurati<br>on sans fil<br>protégée<br><b>WPS</b><br>(Wireless<br>Protected<br>Setup) est<br>en cours.       | Attendez<br>que le<br>produit se<br>connecte à<br>une borne<br>d'accès.                                     |
| Clignotant | Désactivé  | Aucun                                    | Désactivé  | Clignoteme<br>nt rapide | Erreur du<br>processus<br>de<br>configurati<br>on sans fil<br>WPS.                                                    | Appuyez<br>sur le<br>bouton<br>Sans fil<br>pour<br>désactiver<br>la<br>connexion<br>et effacer<br>l'erreur. |
| Clignotant | Désactivé  | Aucun                                    | Désactivé  | Clignoteme<br>nt rapide | Chevauche<br>ment de<br>session<br>détecté<br>durant la<br>configurati<br>on WPS<br>(Wireless<br>Protected<br>Setup). | Appuyez<br>sur le<br>bouton<br>Sans fil<br>pour<br>désactiver<br>la<br>connexion<br>et effacer<br>l'erreur. |
| Activé     | Activé     | Barres de<br>signal<br>affichées         | Désactivé  | Désactivé               | Le<br>processus<br>de<br>configurati<br>on sans fil<br>WPS a<br>abouti.                                               | Le produit<br>peut<br>maintenant<br>effectuer<br>une<br>impression<br>sans fil.                             |

<span id="page-56-0"></span>Indicateurs de réseau sans fil (suite)

### **Clignotement des voyants**

Les voyants du produit clignotent selon des séquences particulières pour indiquer les différents types d'erreurs. Consultez le tableau ci-dessous pour déterminer comment corriger une erreur en fonction du comportement des voyants sur le produit.

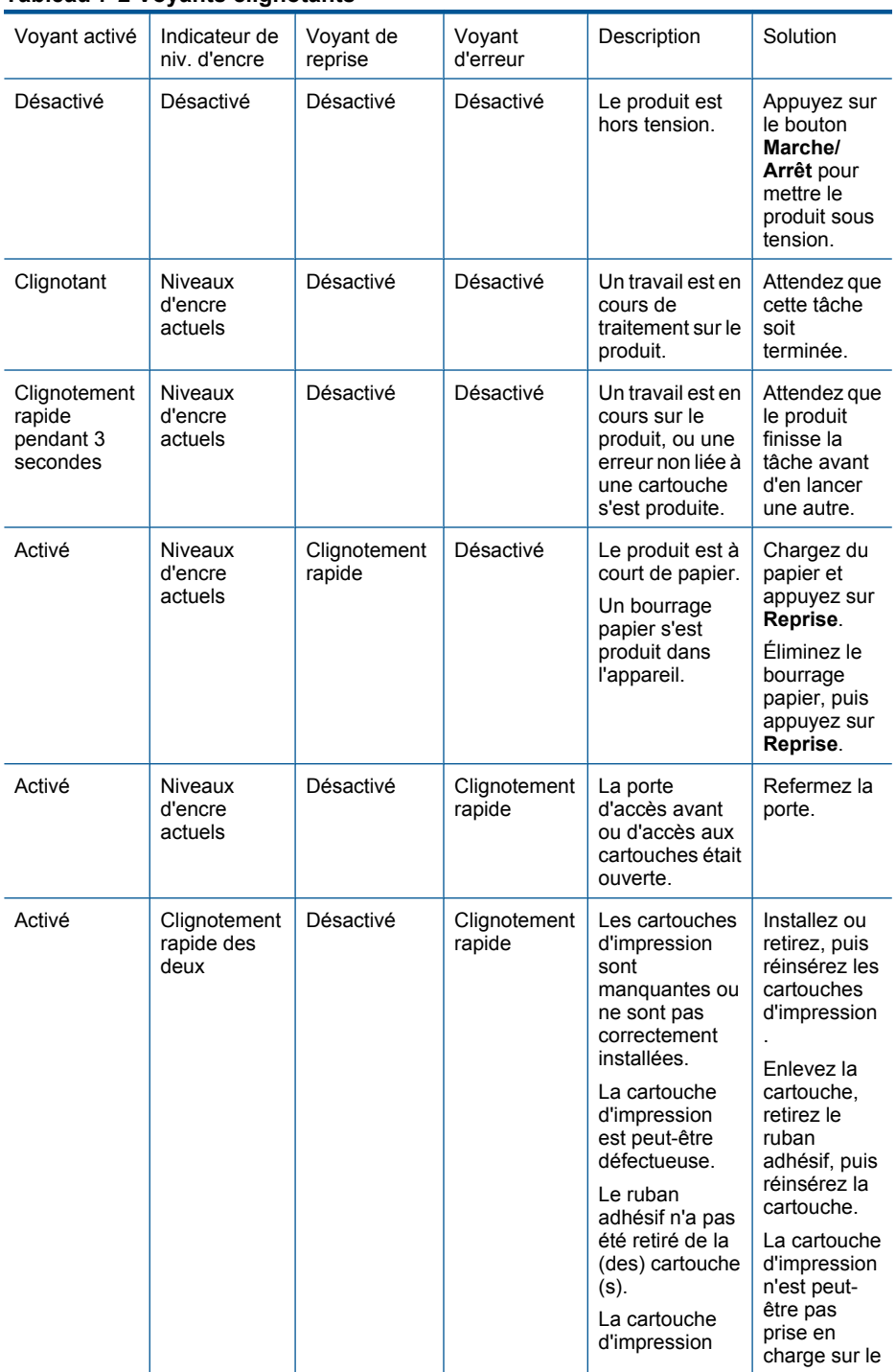

### **Tableau 7-2 Voyants clignotants**

Voyants clignotants (suite)

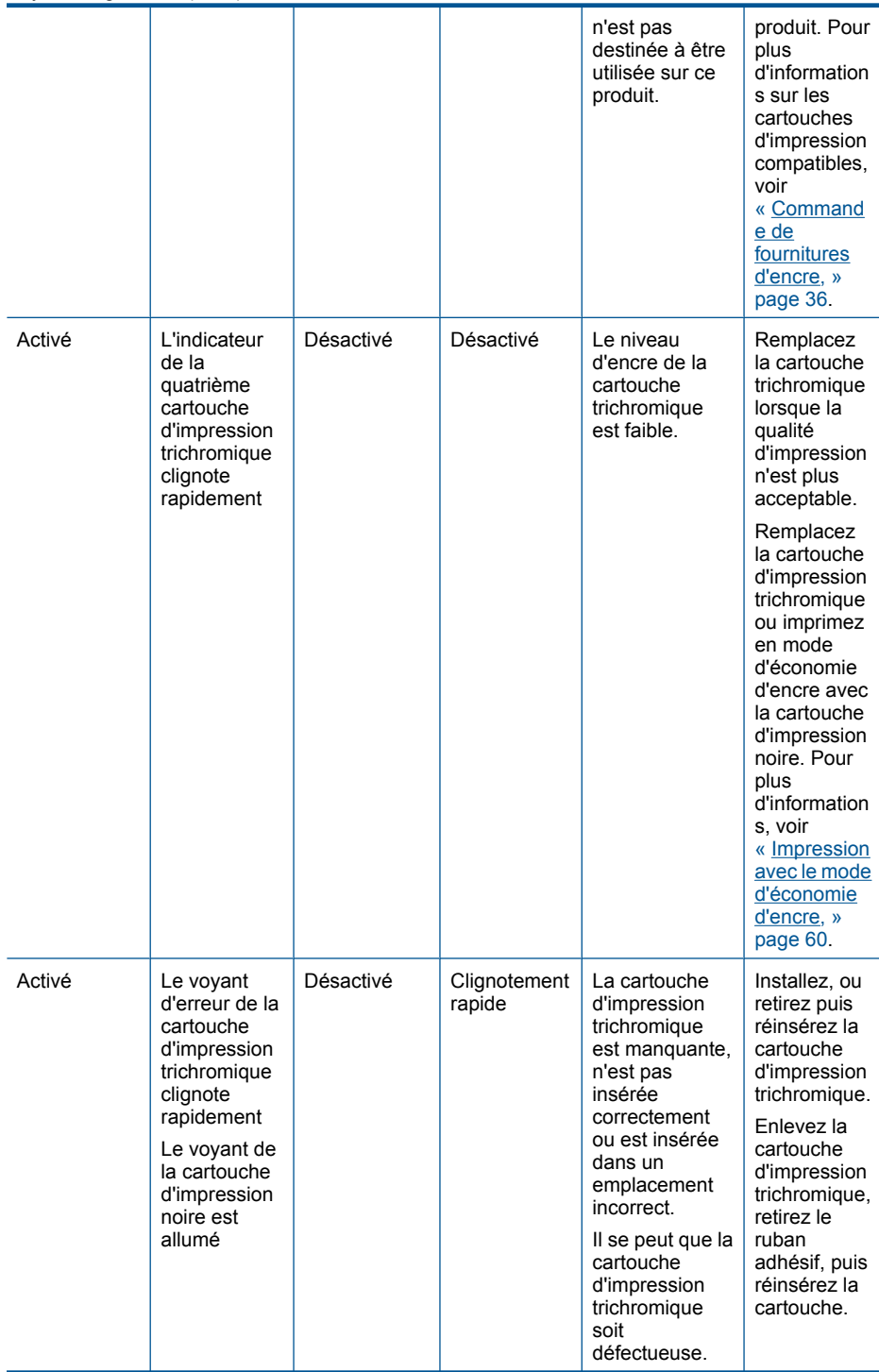

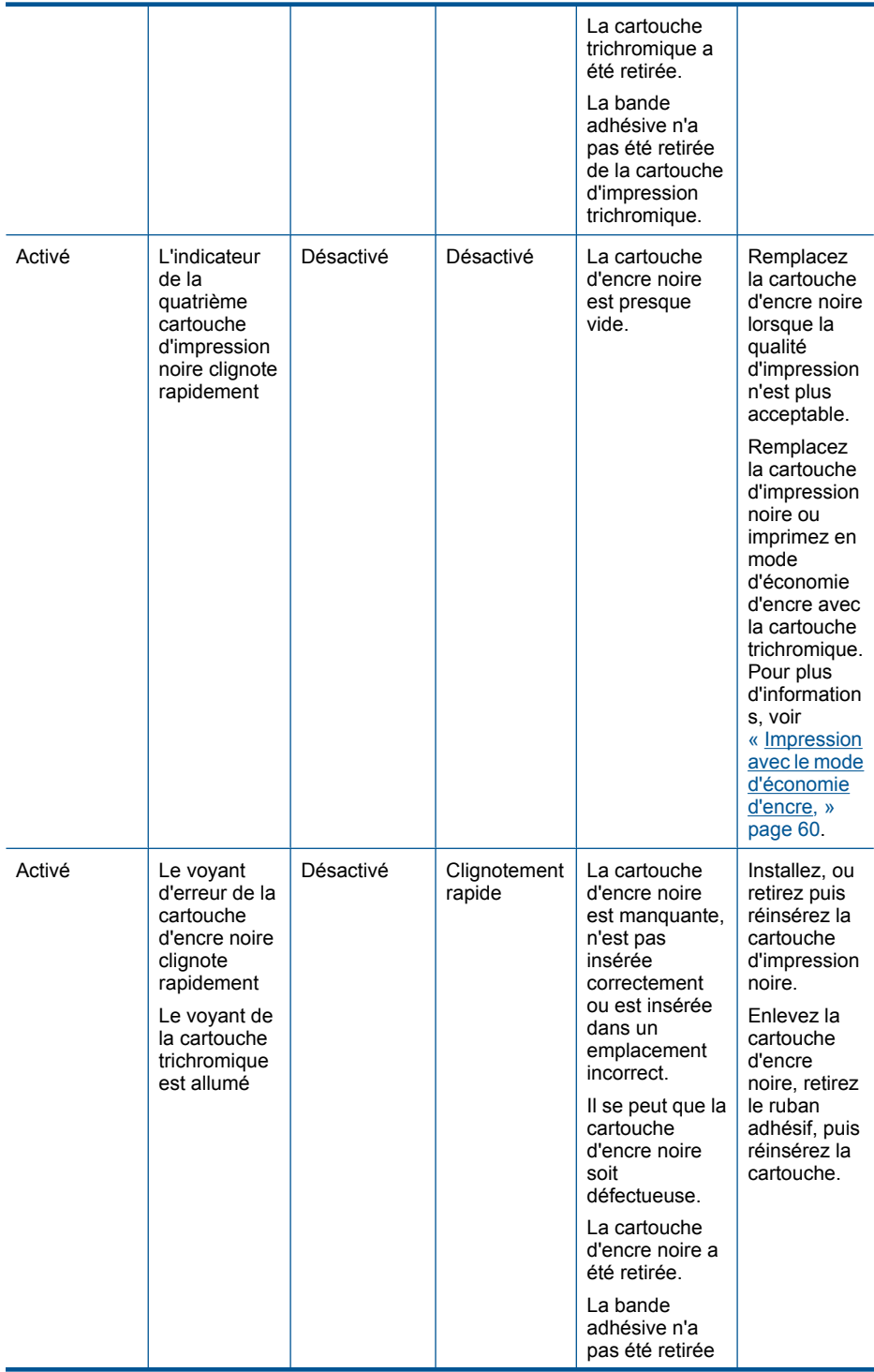

#### Chapitre 7

Voyants clignotants (suite)

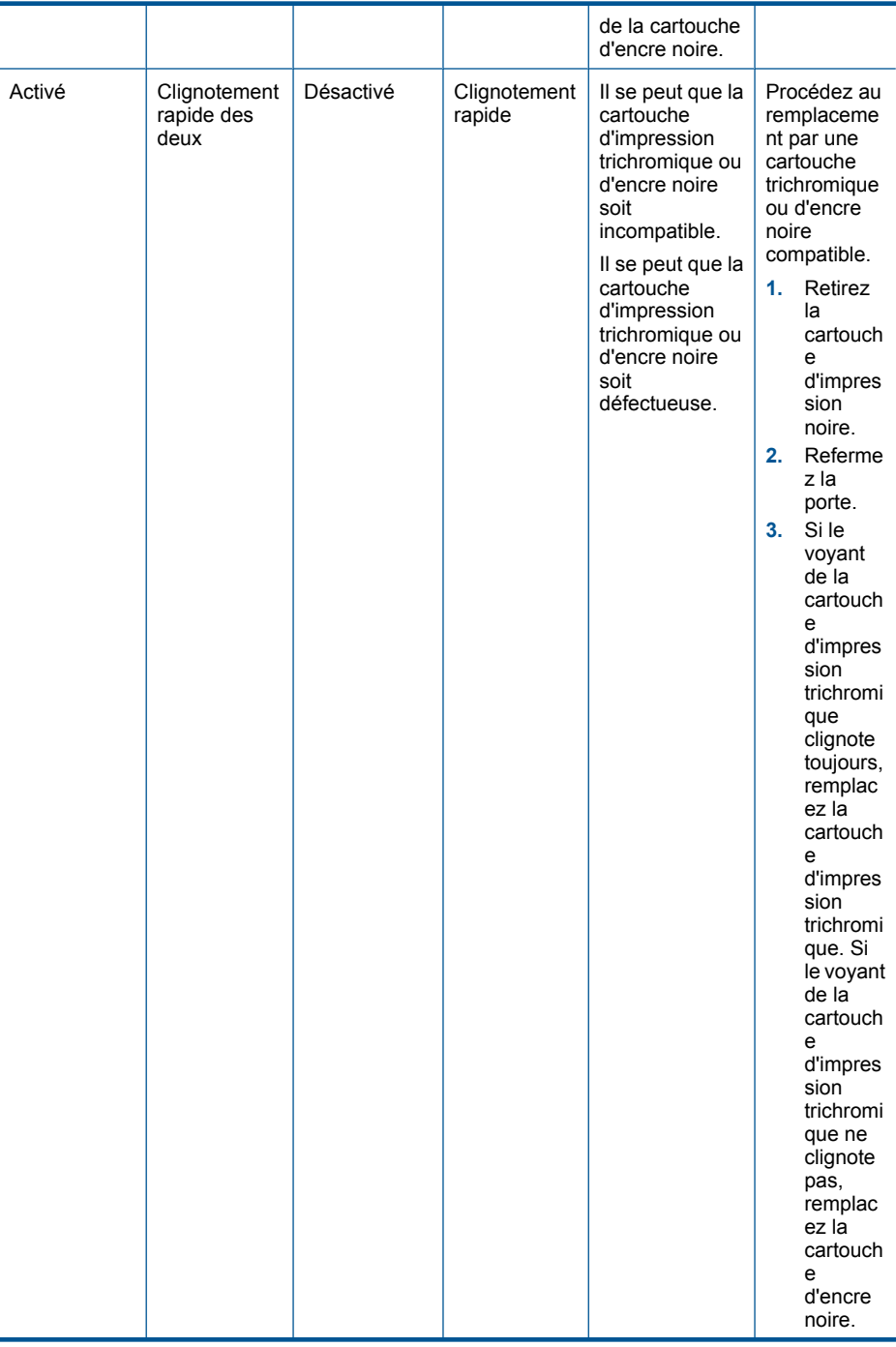

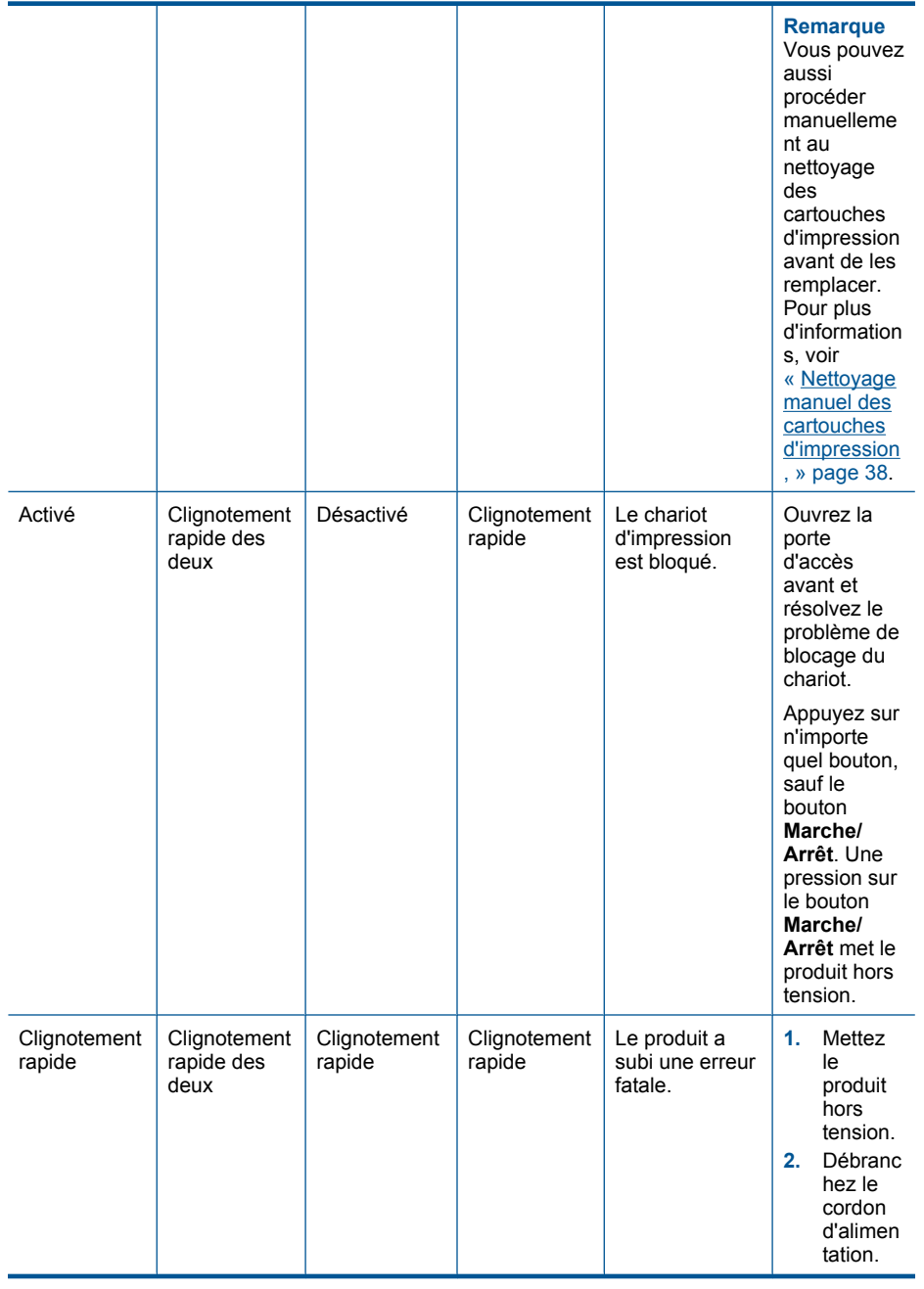

<span id="page-62-0"></span>**3.** Patiente z environ une minute, puis rebranc hez le cordon d'alimen tation. **4.** Mettez le produit sous tension. Si le problème persiste, contactez le centre d'assistance HP. Voyants clignotants (suite)

#### **Impression avec le mode d'économie d'encre**

**Solution:** Si le produit contient deux cartouches d'impression et que le message d'impression en mode d'économie d'encre s'affiche, vérifiez que vous avez retiré le ruban adhésif de protection de chaque cartouche d'impression. Lorsque le ruban adhésif recouvre les contacts de la cartouche d'impression, le produit ne peut pas détecter que celle-ci est installée.

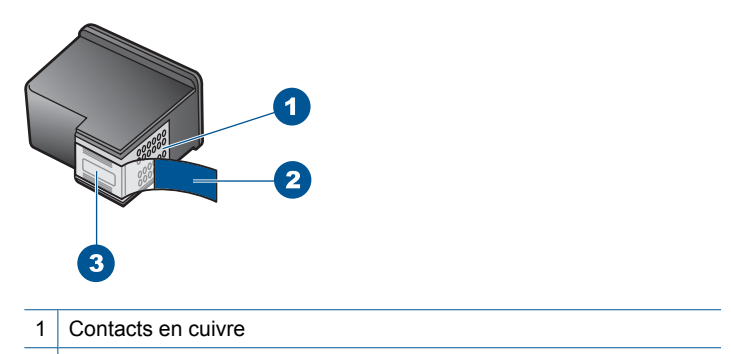

- 2 Adhésif plastique avec sa languette rose (à retirer avant installation)
- 3 Buses d'encre sous le ruban adhésif

**Cause:** Si le produit détecte une seule cartouche d'impression, il passe en mode d'économie d'encre. Ce mode permet d'imprimer avec une seule cartouche, mais il ralentit le produit et produit des impressions de qualité inférieure.

# **8 Arrêt de la tâche en cours**

### **Pour arrêter une impression à partir de l'appareil Imprimante HP**

▲ Appuyez sur **Effacer** dans le panneau de commande. Si la tâche d'impression ne s'arrête pas, appuyez à nouveau sur **Effacer**. L'annulation de l'impression peut demander quelques instants.

Chapitre 8

62 Arrêt de la tâche en cours

# **9 Renseignements techniques**

Cette section contient les spécifications techniques et les informations légales internationales de l'appareil Imprimante HP.

Pour obtenir des spécifications complémentaires, consultez la documentation imprimée fournie avec l'appareil Imprimante HP.

Cette section contient les rubriques suivantes :

- **Avertissement**
- Caractéristiques techniques
- [Programme de gestion des produits en fonction de l'environnement](#page-66-0)
- [Déclarations de réglementation](#page-69-0)
- [Déclarations de conformité aux réglementations sans fil](#page-72-0)

### **Avertissement**

#### **Avis publiés par la société Hewlett-Packard**

Les informations contenues dans ce document peuvent faire l'objet de modifications sans préavis.

Tous droits réservés. La reproduction, l'adaptation ou la traduction de ce matériel est interdite sans l'accord écrit préalable de Hewlett-Packard, sauf dans les cas permis par la législation relative aux droits d'auteur. Les seules garanties relatives aux produits et services HP sont décrites dans les déclarations de garantie expresse accompagnant lesdits produits et services. Aucun élément de ce document ne constitue une garantie<br>supplémentaire. Hewlett-Packard ne saurait être tenu pour responsable des erreurs ou omiss © 2009 Hewlett-Packard Development Company, L.P.

Windows, Windows 2000 et Windows XP sont des marques déposées de Microsoft Corporation aux Etats-Unis.

Windows Vista est une marque déposée ou une marque de Microsoft Corporation aux Etats-Unis et/ou dans d'autres pays.

Intel et Pentium sont des marques ou des marques déposées d'Intel Corporation ou de ses filiales aux Etats-Unis et dans d'autres pays.

## **Caractéristiques techniques**

Les caractéristiques techniques de l'appareil Imprimante HP sont fournies dans cette section. Pour obtenir les spécifications complètes du produit, consultez la fiche de données du produit (Product Data Sheet) à l'emplacement suivant : [www.hp.com/support](http://h20180.www2.hp.com/apps/Nav?h_pagetype=S-001&h_lang=en&h_cc=us&h_product=3811439&h_page=hpcom&h_client=s-h-e010-1).

#### **Configurations système minimales**

Le fichier Lisezmoi contient les configurations logicielles et système minimales.

Pour plus d'informations sur les futures éditions du système d'exploitation et l'assistance, visitez le site Web de support en ligne HP à l'adresse [www.hp.com/support.](http://h20180.www2.hp.com/apps/Nav?h_pagetype=S-001&h_lang=en&h_cc=us&h_product=3811439&h_page=hpcom&h_client=s-h-e010-1)

#### **Conditions d'exploitation**

- Plage de températures de fonctionnement recommandée : 15 °C à 32 °C (59 °F à 90 °F)
- Plage de températures de fonctionnement acceptable : 5 ºC à 40 ºC (41 ºF à 104 ºF)
- Humidité : De 15 à 80 % d'humidité relative sans condensation ; 28 ºC : point de rosée maximal
- Plage de températures hors fonctionnement (stockage) :  $-40^{\circ}$ C à 60 °C ( $-40^{\circ}$ F à 140 °F)
- En présence de champs électromagnétiques, la sortie de l'appareil Imprimante HP peut être légèrement déformée.
- HP recommande d'utiliser un câble USB de 3 m au maximum afin de réduire les interférences provoquées par les champs électromagnétiques élevés qui peuvent se produire.

#### **Capacité du bac d'alimentation**

Feuilles de papier ordinaire : Jusqu'à 80

#### <span id="page-66-0"></span>**Format du papier**

Pour obtenir la liste complète des formats de support pris en charge, reportez-vous au logiciel d'impression.

#### **Grammage du papier**

Papier Letter US : 75 à 90 g/m² (20 à 24 lb) Papier Legal US : 75 à 90 g/m² (20 à 24 lb) Enveloppes : 75 à 90 g/m² (20 à 24 lb) Cartes : jusqu'à 200 g/m² (110 lb) Papier photo : jusqu'à 280 g/m² (75 lb)

#### **Résolution d'impression**

Pour plus d'informations sur la résolution d'impression, reportez-vous au logiciel d'imprimante. Pour de plus amples renseignements, voir [« Affichage de la résolution d'impression, » page 26](#page-28-0).

#### **Rendement des cartouches**

Visitez le site [www.hp.com/go/learnaboutsupplies](http://www.hp.com/go/learnaboutsupplies) pour plus d'informations sur les rendements de cartouches estimés.

#### **Information acoustique**

Si vous disposez d'un accès à Internet, vous pouvez obtenir des informations sonores à partir du site Web de HP. Consultez le site : [www.hp.com/support](http://www.hp.com/support).

## **Programme de gestion des produits en fonction de l'environnement**

Hewlett-Packard s'engage à fournir des produits de qualité dans le strict respect de l'environnement. Cet appareil a été conçu dans une optique de recyclage. Le nombre de matériaux utilisés est minimal, mais suffit à assurer le bon fonctionnement et la fiabilité de l'imprimante. Les pièces ont été conçues pour que les différents matériaux qui les composent se séparent facilement. Les fixations et autres connecteurs sont facilement identifiables et accessibles et peuvent être retirés avec des outils usuels. Les pièces les plus importantes ont été conçues pour être rapidement accessibles en vue de leur démontage et de leur réparation.

Pour plus d'informations, consultez le site Web HP sur la Charte de protection de l'environnement à l'adresse suivante :

[www.hp.com/hpinfo/globalcitizenship/environment/index.html](http://www.hp.com/hpinfo/globalcitizenship/environment/index.html)

Cette section contient les rubriques suivantes :

- Conseils environnementaux
- [Utilisation du papier](#page-67-0)
- **[Plastiques](#page-67-0)**
- [Fiches techniques de sécurité du matériel \(MSDS\)](#page-67-0)
- [Programme de recyclage](#page-67-0)
- [Programme de reprise et de recyclage des consommables HP](#page-67-0)
- [Consommation électrique](#page-67-0)
- [Disposal of waste equipment by users in private households in the European Union](#page-68-0)
- [Substances chimiques](#page-68-0)

#### **Conseils environnementaux**

HP s'engage à aider ses clients à réduire leur empreinte environnementale. Les conseils environnementaux indiqués par HP ci-dessous ont pour objectif de vous aider à évaluer et réduire l'impact de vox choix en matière d'impression. En complément des fonctions spécifiques dont est doté ce produit, veuillez visiter le site HP Eco Solutions pour plus d'informations sur les initiatives de HP en faveur de l'environnement.

[www.hp.com/hpinfo/globalcitizenship/environment/](http://www.hp.com/hpinfo/globalcitizenship/environment//)

#### <span id="page-67-0"></span>**Fonctions écologiques de votre produit**

- **Impression Web intelligente** : L'interface du logiciel d'impression Web intelligente HP comprend un **Livre de clips** et une fenêtre **Modifier les clips** vous permettant de sauvegarder, d'organiser ou d'imprimer les clips recueillis sur le Web. Pour plus d'informations, voir [« Impression d'une page Web, » page 24](#page-26-0).
- **Informations relatives aux économies d'énergie** : Pour déterminer le statut de qualification de ce produit au regard de la norme ENERGY STAR®, voir « Consommation électrique, » page 65.
- **Matériaux recyclés** : Pour plus d'informations sur le recyclage des produits HP, visitez le site : [www.hp.com/hpinfo/globalcitizenship/environment/recycle/](http://www.hp.com/hpinfo/globalcitizenship/environment/recycle//)

#### **Utilisation du papier**

Conformément aux normes DIN 19309 et EN 12281:2002, vous pouvez utiliser du papier recyclé avec ce produit.

#### **Plastiques**

Les pièces en plastique d'un poids supérieur à 25 grammes portent une mention conforme aux normes internationales, laquelle facilite l'identification des matières plastiques à des fins de recyclage des produits en fin de vie.

#### **Fiches techniques de sécurité du matériel (MSDS)**

Les fiches techniques de sécurité (MSDS, en anglais) sont disponibles via le site Web de HP à l'adresse suivante :

[www.hp.com/go/msds](http://www.hp.com/go/msds)

#### **Programme de recyclage**

HP met à la disposition de sa clientèle des programmes de retour et de recyclage de produits de plus en plus nombreux dans un grand nombre de pays/régions et a établi un partenariat avec plusieurs des centres de recyclage de matériaux électroniques les plus importants dans le monde. HP préserve les ressources en revendant certains de ses produits les plus utilisés. Pour plus d'informations sur le recyclage des produits HP, consultez :

[www.hp.com/hpinfo/globalcitizenship/environment/recycle/](http://www.hp.com/hpinfo/globalcitizenship/environment/recycle/)

#### **Programme de reprise et de recyclage des consommables HP**

HP s'engage à protéger l'environnement. Le programme de recyclage des consommables jet d'encre HP est disponible dans nombre de pays/régions et vous permet de recycler gratuitement vos cartouches d'impression et vos cartouches d'encre usagées. Pour plus d'informations, visitez le site Web à l'adresse suivante :

[www.hp.com/hpinfo/globalcitizenship/environment/recycle/](http://www.hp.com/hpinfo/globalcitizenship/environment/recycle/)

#### **Consommation électrique**

En mode veille, la consommation d'énergie baisse de manière significative, ce qui représente une économie d'énergie naturelle mais aussi d'argent, sans pour autant affecter les performances élevées de ce produit. Pour déterminer le statut de qualification de ce produit au reggard de la norme ENERGY STAR®, consultez la fiche technique ou les fiches de spécifications du produit. Les produits qualifiés sont également répertoriés à l'adresse [www.hp.com/go/energystar.](http://www.hp.com/go/energystar)

**English**

**Deutsch**

**Italiano**

**Česky**

**Nederlands**

**Eesti**

**Suomi**

**Ελληνικά**

**Latviski**

**Lietuviškai**

#### <span id="page-68-0"></span>**Disposal of waste equipment by users in private households in the European Union**

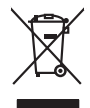

Disposal of Waste Equipment by Users in Private Households in the Evropera Union<br>This ymbol on the product on its podcaging indicate that his product man of be appeared by the product of the m<br>And private in the product of

Evacuation des équipements usagés par les vitilisateurs dans les foyers privés au sein de l'Union européanne<br>La présence de ce symbole sur le produito us vrson emblologe indique que vous ne pouvez par son débute du mém<br>équ **Français**

Entsorgung von Elektrogeräten durch Benutzer in privaten Haushalten in der EU mind ein Restmüll entorgt werden darf. Es obliegt daher litrer Verantwortung, das<br>Dieses Symbol auf dem Produktion der des Menograpa der Wiedene

Smattimento di apparecchiature da rottamare da parte di privati nell'Unione Europea.<br>Questo simbolo de apparecchiature da rottamare da parte di privati nell'Unione European di altri rifuti domest<br>separati delle apparecchia

Eliminación de residuos de aparatos eléctricos y electrónicos por parte de usuarios domésticos en la Unión Eur<br>Este simbolo en el producto o en el embaloje indica que no el producto providente al características. El recolo **Español**

Likvidace vyslostilého zařízení užívateli v domácnosti v zemín EU ji lividován pratým vyhozním do běžného domovního odpodu. Odporidáte za to, že vyloužilé<br>Jako znača na produku nebo na obsorbní starých ma učívaje se vylobn zarizení k<br>sběrem a<br>vysloužilé

Borskaffelse af affaldsudstyr for brugere i private husholdninger i EU orbidies sammen med andel husholdningsaffald. I stedet e det dit ansverat borskaffe affaldsudstyr<br>ned arlienen der gå djent beregnete husamlingssker me **Dansk**

Afver van afgedankte apparatuur door gebruikers in particuliere huishoudens in de Europese Unie<br>Di symbol op het product die verpsking geef aan dat dit productief enang vordan afgevoerd nei het blankte best<br>die verteer doo

helt aangestalt.<br>Eramajapidamistes kasutuselt kärvaldatavate seadmete käitlemine Euroopa Liidus<br>Kui toeli valoise jalendilan sesumba, ei lähiselt toimajaan konkulta. Tee kaha on via tarbeke muunud saaksust<br>Liideole valoise

oskia<br>H**ävitettävien laitteiden käsittely kotitalouksissa Euroopan unionin alueella**<br>Tama kotleessa bisen polkauksesa oleo merkintä oskia kotletta kotletti ollopittielden mukana. Köyttäjän vehollaus on kuolehta siittele la

#### **Απόρριψη άχρηστων συσκευών στην Ευρωπαϊκή Ένωση**

Το παρόν άχιβολο στο εξαλυφιό ή ση συσκοστό του πορεύν αποτήσει του παρακούν του προσωπικού αποχρύματο. Αντίδη<br>απορόψετ πε άχορτας συσκος σε μα ασδορομη μονάδα συλλογής απορομμάτον για την ανακοποιούνται που παρουσκούνται

opyt, jų sto sanionija anė to anio arg**onomio nordos kom az Európai Unióban**<br>A hulladekamyagok kezelėse a magiankartariasokban az Európai Unióban<br>hogy a kaszimbumi, amely a termiem sanionija principality angles kompozitori **Magyar**

#### **Lietotāju atbrīvošanās no nederīgām ierīcēm Eiropas Savienības privātajās mājsaimniecībās**

Sis sinbós u ierics vai bis iepolojima nordas, ka si erici nedriki izmesi policijam in policijam i policijam i<br>to nododa norditajá savákánas vietā, la tiklu veista nederlatiska melektorika partizma priema province provinc<br>

Europos Sąjungos vartetojų ir privačių namų ūkių atliekamos įrangos lämetimas.<br>Sis simbola otikonius viekino įmaga pedalininkas kapalininkas karbus labinis namigo kai parindote limeti sono <br>Sis simbola delicantas parte par

#### **Utylizacja z przętu przez użytkowników domowych w Unii Europejskiej<br>Jen umieszczony na produkcje lub opakowaniu oznacza, że jego produktu nie należy wyrz Polski**

Symbol tei minieizzóny na pródukcie ko opácovaniu oznaca, że iego produkci przymiałanymi odpadami domowymi. Usytownik jest przymiałanymi przymiałanymi przymiałanymi przymiałanymi przymiałanymi przymiałanymi przymiałanymi o

Descarte de equipamentos por usuários em residências da Unido Evropéia<br>Este simbolo no produto ano estructura de produto não pode ser descardado junto com o lixo doméstico. No entant<br>a serem decartada a um ponto de coleta **Português**

Postup používateľov k kraljnách Európskej únie pri vyhodzovaní zariadenia v domácom používaní do odpadu o mode<br>Tento jeho na produke debo na jeho obde znamen, že neme by vyhodený siným komunity na produkcej produkcej prod<br> **Slovenčina**

Bavnanie z odpadno opremo v gospodinjstvih znotni Evropske unije z drugimi gospodinjskimi odpadk. Odpadno poreno se dolzni odoločenem zbirnem<br>Ta znak na izdelsi ali embadzi zadao poreni, od udela na predstavljanjem odpodne **Slovenščina**

# **Svenska**

Kassering av förbrukningsmaterial, för hen- och privatavändare i EU<br>forbaleriale preduktelsprodukter Geom at lama kassede produkter til åberning hände den du ansvar för att produkte<br>forbaleriale av den ledarenjevodsker Geo

#### **Substances chimiques**

HP s'attache à informer ses clients des substances chimiques utilisées dans ses produits, pour se conformer aux obligations légales telles que la réglementation REACH *(Réglementation européenne EC No 1907/2006 sur les substances chimiques)*. Une note d'information chimique sur ce produit peut être consultée à l'adresse : [www.hp.com/go/reach.](http://www.hp.com/go/reach)

## <span id="page-69-0"></span>**Déclarations de réglementation**

L'appareil Imprimante HP respecte les exigences définies par les organismes de réglementation de votre pays/région.

Cette section contient les rubriques suivantes :

- Numéro d'identification réglementaire de modèle
- **FCC** statement
- [Notice to users in Korea](#page-70-0)
- [VCCI \(Class B\) compliance statement for users in Japan](#page-70-0)
- [Notice to users in Japan about the power cord](#page-70-0)
- [Imprimante HP Deskjet série D5500 declaration of conformity](#page-71-0)

#### **Numéro d'identification réglementaire de modèle**

Un numéro de modèle réglementaire a été attribué à votre produit dans un souci d'identification et de respect de la réglementation. Le numéro de modèle réglementaire de votre produit est le SNPRB-0921-04. Vous ne devez pas confondre ce numéro réglementaire avec le nom commercial du produit (Imprimante HP Deskjet série D5500, etc.) ou le numéro du produit (CH358, etc.).

#### **FCC statement**

#### **FCC statement**

The United States Federal Communications Commission (in 47 CFR 15.105) has specified that the following notice be brought to the attention of users of this product.

This equipment has been tested and found to comply with the limits for a Class B digital device, pursuant to Part 15 of the FCC Rules. These limits are designed to provide reasonable protection against harmful interference in a residential installation. This equipment generates, uses and can radiate radio frequency energy and, if not installed and used in accordance with the instructions, may cause harmful interference to radio communications. However, there is no guarantee that interference will not occur in a particular installation. If this equipment does cause harmful interference to radio or television reception, which can be determined by turning the equipment off and on, the user is encouraged to try to correct the interference by one or more of the following measures:

- Reorient the receiving antenna.
- Increase the separation between the equipment and the receiver.
- Connect the equipment into an outlet on a circuit different from that to which the receiver is connected.
- Consult the dealer or an experienced radio/TV technician for help.

For further information, contact:

Manager of Corporate Product Regulations Hewlett-Packard Company 3000 Hanover Street Palo Alto, Ca 94304 (650) 857-1501

Modifications (part 15.21)

The FCC requires the user to be notified that any changes or modifications made to this device that are not expressly approved by HP may void the user's authority to operate the equipment.

This device complies with Part 15 of the FCC Rules. Operation is subject to the following two conditions: (1) this device may not cause harmful interference, and (2) this device must accept any interference received, including interference that may cause undesired operation.

### <span id="page-70-0"></span>**Notice to users in Korea**

# B 급 기기(가정용 방송통신기기) 이 기기는 가정용(B급)으로 전자파적합등록을 한 기기로서 주 로 가정에서 사용하는 것을 목적으로 하며, 모든 지역에서 사 용할 수 있습니다.

#### **VCCI (Class B) compliance statement for users in Japan**

この装置は、情報処理装置等電波障害自主規制協議会(VCCI)の基準に基づくクラス B情報技術装置です。この装置は、家庭環境で使用することを目的としていますが、こ の装置がラジオやテレビジョン受信機に近接して使用されると受信障害を引き起こす ことがあります。

取り扱い説明書に従って正しい取り扱いをして下さい。

#### **Notice to users in Japan about the power cord**

製品には、同梱された電源コードをお使い下さい。 同梱された電源コードは、他の製品では使用出来ません。

#### <span id="page-71-0"></span>**Imprimante HP Deskjet série D5500 declaration of conformity**

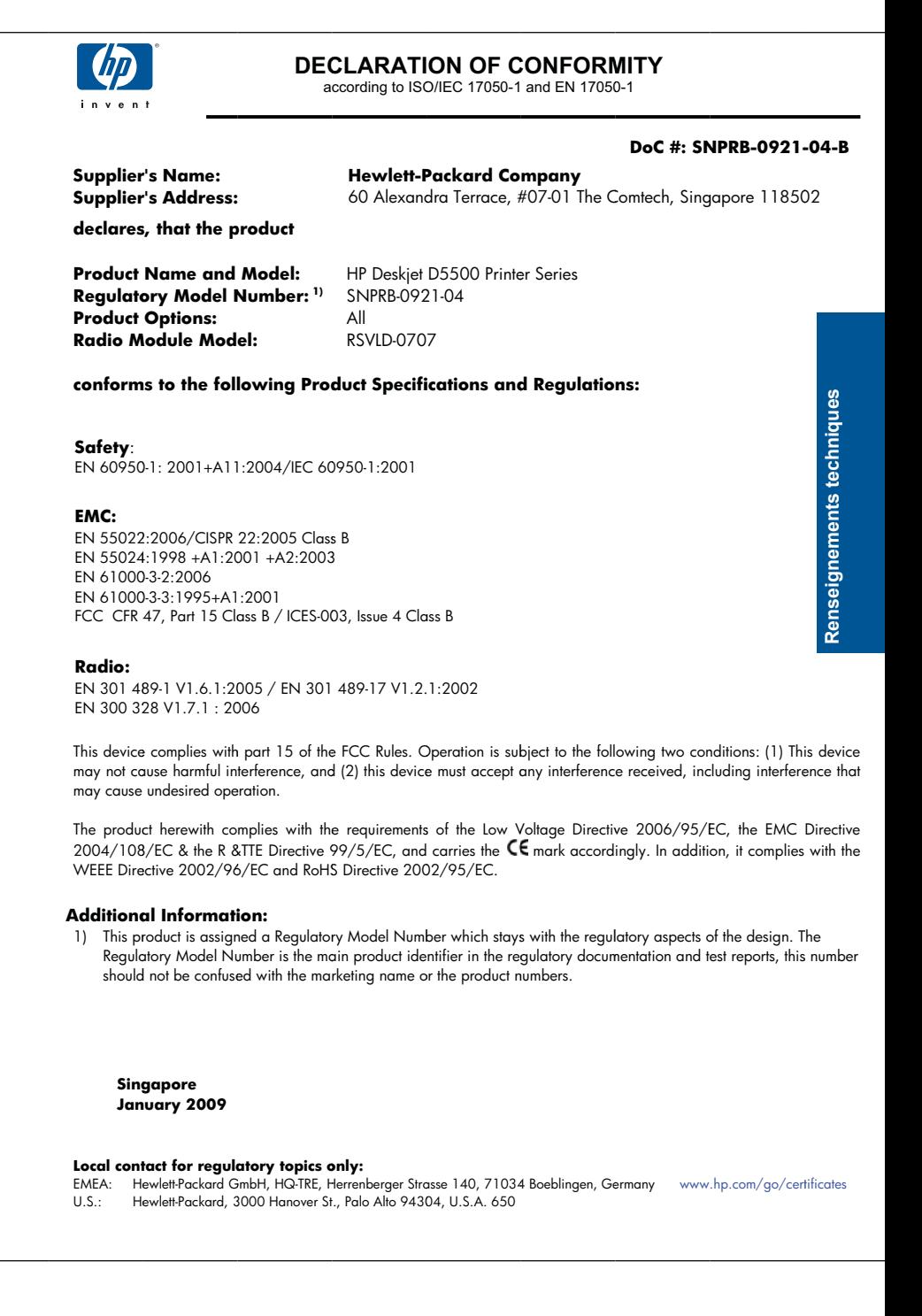
# <span id="page-72-0"></span>**Déclarations de conformité aux réglementations sans fil**

Cette section contient les informations légales suivantes relatives aux produits sans fil :

- **Exposure to radio frequency radiation**
- Notice to users in Brazil
- Notice to users in Canada
- **European Union regulatory notice**
- [Notice to users in Taiwan](#page-73-0)

#### **Exposure to radio frequency radiation**

## **Exposure to radio frequency radiation**

**Caution** The radiated output power of this device is far below the FCC radio frequency exposure limits. Nevertheless, the device shall be used in such a manner that the potential for human contact during normal operation is minimized. This product and any attached external antenna, if supported, shall be placed in such a manner to minimize the potential for human contact during normal operation. In order to avoid the possibility of exceeding the FCC radio frequency exposure limits, human proximity to the antenna shall not be less than 20 cm (8 inches) during normal operation.

## **Notice to users in Brazil**

## **Aviso aos usuários no Brasil**

Este equipamento opera em caráter secundário, isto é, não tem direito à proteção contra interferência prejudicial, mesmo de estações do mesmo tipo, e não pode causar interferência a sistemas operando em caráter primário. (Res.ANATEL 282/2001).

#### **Notice to users in Canada**

## **Notice to users in Canada/Note à l'attention des utilisateurs canadiens**

**For Indoor Use.** This digital apparatus does not exceed the Class B limits for radio noise emissions from the digital apparatus set out in the Radio Interference Regulations of the Canadian Department of Communications. The internal wireless radio complies with RSS 210 and RSS GEN of Industry Canada.

**Utiliser à l'intérieur.** Le présent appareil numérique n'émet pas de bruit radioélectrique dépassant les limites applicables aux appareils numériques de la classe B prescrites dans le Règlement sur le brouillage radioélectrique édicté par le ministère des Communications du Canada. Le composant RF interne est conforme a la norme RSS-210 and RSS GEN d'Industrie Canada.

#### **European Union regulatory notice**

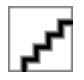

# <span id="page-73-0"></span>**Notice to users in Taiwan**

低功率電波輻射性電機管理辦法

第十二條

經型式認證合格之低功率射頻電機,非經許可,公司、商號或使用者均不得擅自變更頻 率、加大功率或變更設計之特性及功能。

第十四條

低功率射頻電機之使用不得影響飛航安全及干擾合法通信;經發現有干擾現象時,應立 即停用,並改善至無干擾時方得繼續使用。

前項合法通信,指依電信法規定作業之無線電通信。低功率射頻電機須忍受合法通信或 工業、科學及醫藥用電波輻射性電機設備之干擾。

# Chapitre 9

# **Index**

# **A**

assistance aux clients garantie [44](#page-46-0) assistance téléphonique [43](#page-45-0) au-delà de la période d'assistance [44](#page-46-0)

# **C**

carte d'interface [5,](#page-7-0) [7](#page-9-0) configurations système minimales [63](#page-65-0)

# **D**

déclarations de conformité sans fil, déclarations [70](#page-72-0) déclarations de conformité aux réglementations numéro d'identification réglementaire du modèle [67](#page-69-0) déclarations de réglementation [67](#page-69-0) dépannage configuration [44](#page-46-0) impression [48](#page-50-0) messages d'erreur [52](#page-54-0) désinstallation du logiciel [47](#page-49-0)

# **E**

écran imprimante localisée, Windows [9](#page-11-0) environnement programme de gestion des produits en fonction de l'environnement [64](#page-66-0) spécifications relatives à l'environnement [63](#page-65-0)

## **G**

garantie [44](#page-46-0)

# **I**

impression dépannage [48](#page-50-0) Impression

avec une seule cartouche d'impression [37](#page-39-0) informations techniques spécifications relatives à l'environnement [63](#page-65-0) installation logicielle désinstaller [47](#page-49-0) réinstaller [47](#page-49-0)

## **M**

messages d'erreur [52](#page-54-0) Mode d'économie d'encre [37](#page-39-0)

## **P**

papier types recommandés [29](#page-31-0) période d'assistance téléphonique période d'assistance [43](#page-45-0) problèmes impression [48](#page-50-0) messages d'erreur [52](#page-54-0) problèmes de connexion l'appareil HP tout-en-un ne s'allume pas [45](#page-47-0) procédure d'assistance [43](#page-45-0)

# **R**

recyclage cartouches d'encre [65](#page-67-0) réinstallation du logiciel [47](#page-49-0) renseignements techniques configurations système minimales [63](#page-65-0) réseau carte d'interface [5,](#page-7-0) [7](#page-9-0)

# **S**

sécurité réseau, clé WEP [8](#page-10-0)